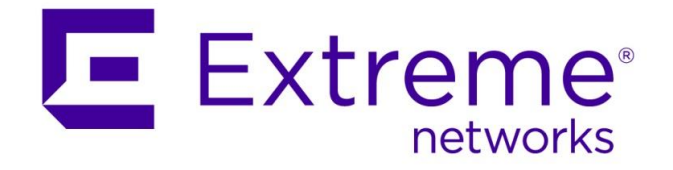

# ExtremeWireless WiNG with Aruba ClearPass

**Abstract: This document covers integration of ExtremeWireless WiNG with Aruba ClearPass Guest Manager functionality with Sponsored Guest Self-Registration login in combination with WiNG 5 Captive Portal.**

Published: November 2016

Extreme Networks, Inc. 145 Rio Robles San Jose, California 95134 Phone / +1 408.579.2800 Toll-free / +1 888.257.3000 [www.extremenetworks.com](http://www.extremenetworks.com/)

©2016 Extreme Networks, Inc. All rights reserved. Extreme Networks and the Extreme Networks logo are trademarks or registered trademarks of Extreme Networks, Inc. in the United States and/or other countries. All other names are the property of their respective owners. All other registered trademarks, trademarks, and service marks are property of their respective owners. For additional information on Extreme Networks trademarks, see www.extremenetworks.com/company/legal/trademarks.

## **Contents**

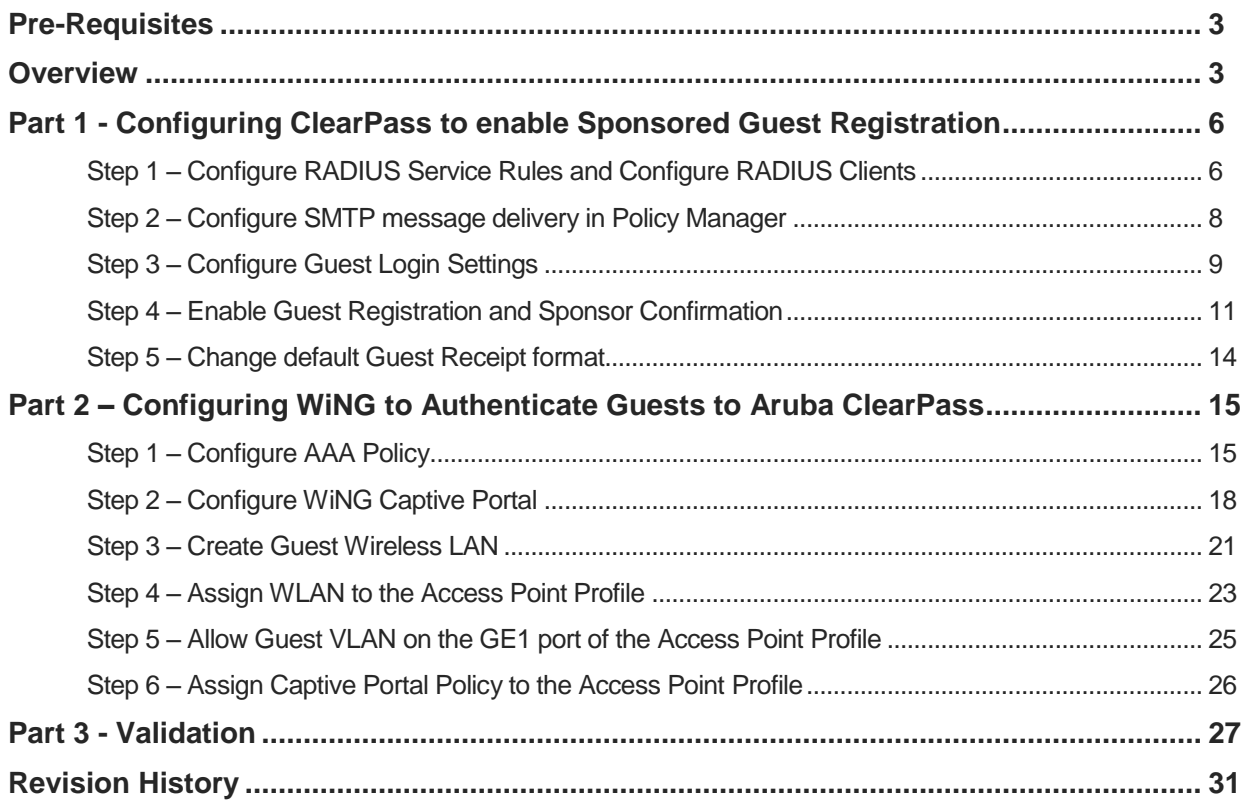

## <span id="page-2-0"></span>Pre-Requisites

- WiNG firmware version 5.8.4.1-003R
- <span id="page-2-1"></span>• Aruba ClearPass Policy Manager version 6.6.0

## **Overview**

Aruba ClearPass allows guest users to register themselves by filling in the registration form with a sponsor email or phone number provided during registration. After guest user account is created a random username and passcode will be generated and an approval request sent to a sponsor specified during the registration.

Sponsor must confirm guest account in order to activate it. Upon account activation guest user will be allowed to log in via a captive portal using generated username and passcode.

Following diagram outlines Guest Registration and Authentication Flow:

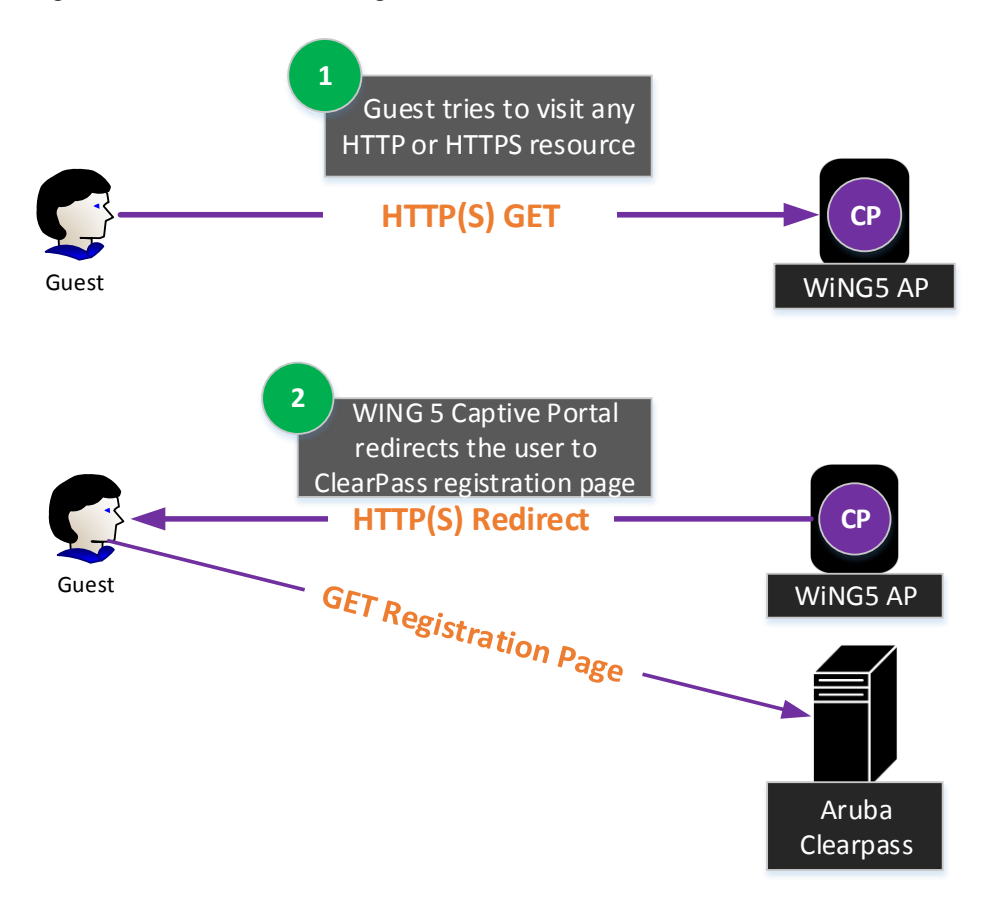

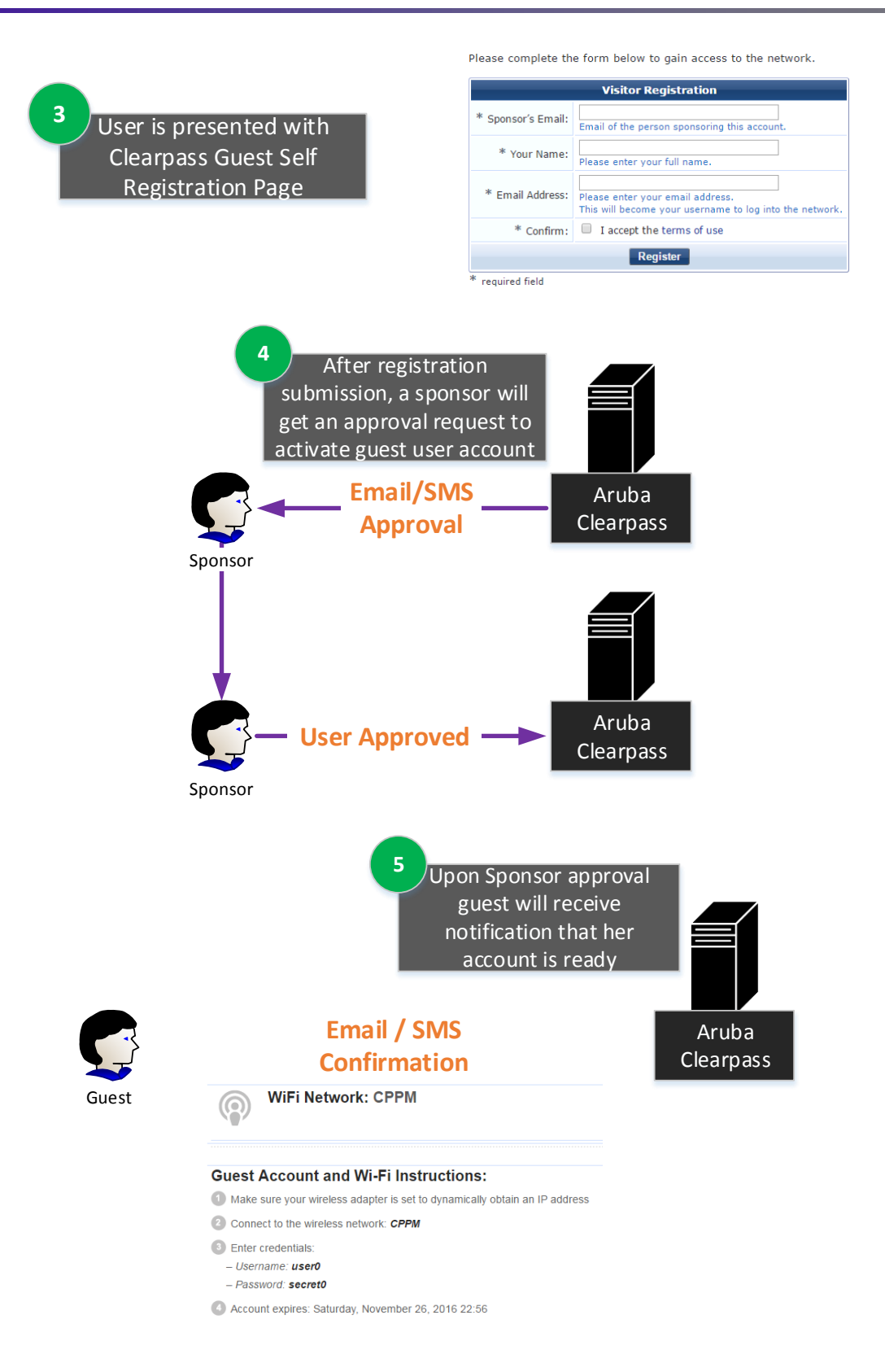

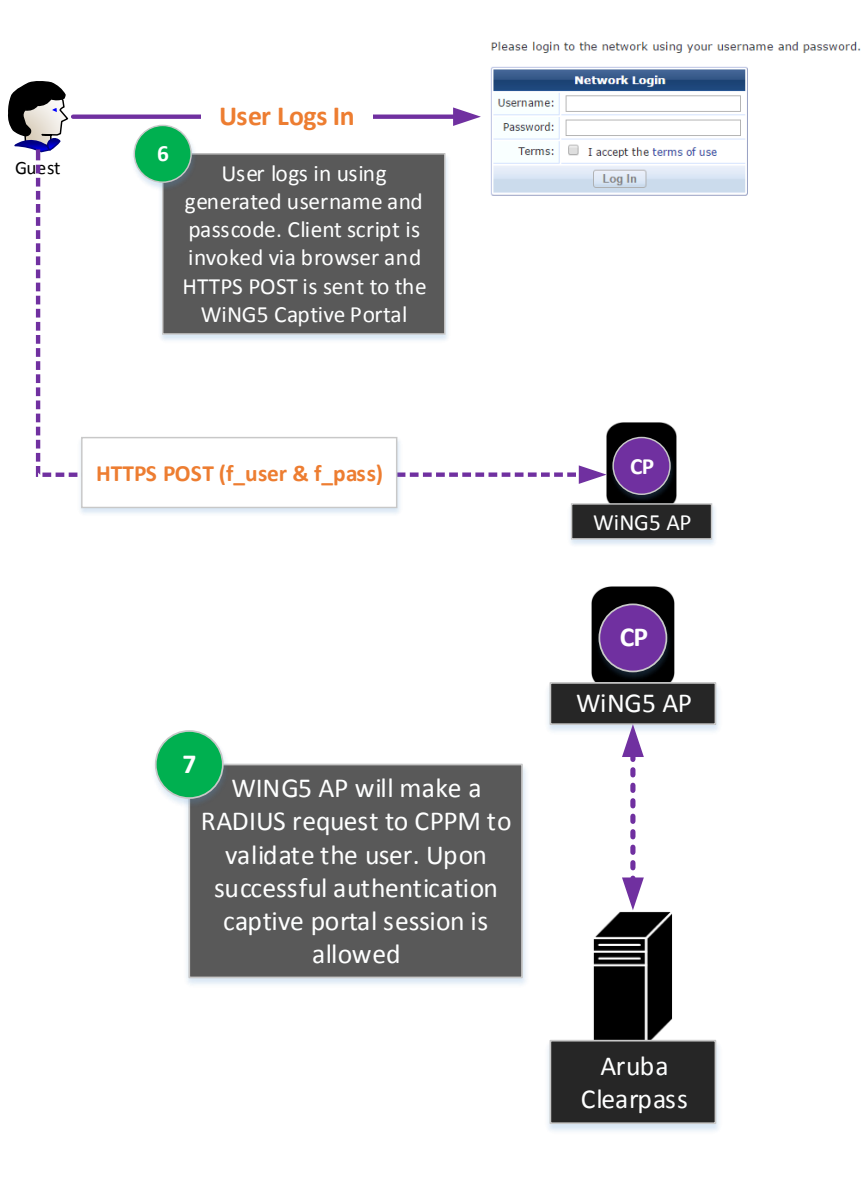

## <span id="page-5-0"></span>Part 1 - Configuring ClearPass to enable Sponsored Guest **Registration**

The configuration of ClearPass Policy manger consists of the following steps:

- 1. Configure RADIUS Service Rules and configure RADIUS Clients to allow WiNG Access Points to make RADIUS requests towards CPPM.
- 2. Configure SMTP message delivery in Policy Manager to allow sending guest receipts via email.
- 3. Configure Guest Registration login settings to allow integration with WiNG Captive Portal.
- 4. Enable Guest Registration and Sponsor confirmation
- 5. Change default guest receipt format.

#### <span id="page-5-1"></span>**Step 1 – Configure RADIUS Service Rules and Configure RADIUS Clients**

In order for ClearPass to allow RADIUS communication RADIUS service rules must be configured first, followed by RADIUS Client configuration.

RADIUS services can be configured under *Policy Manager Configuration Services* tab:

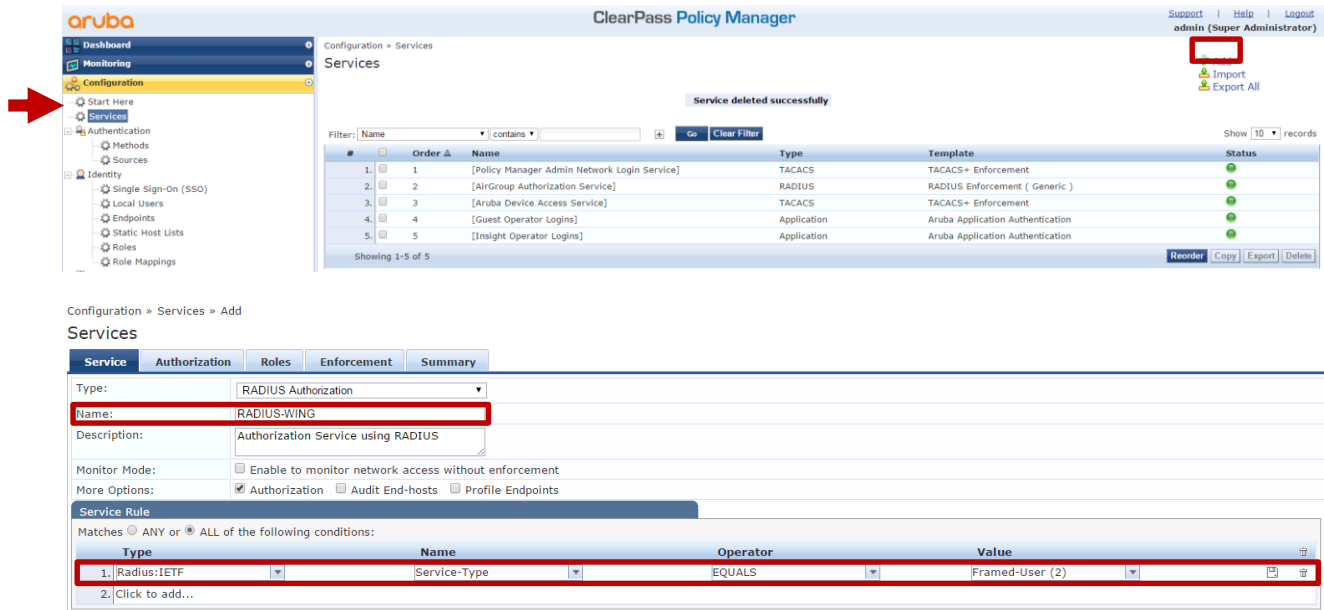

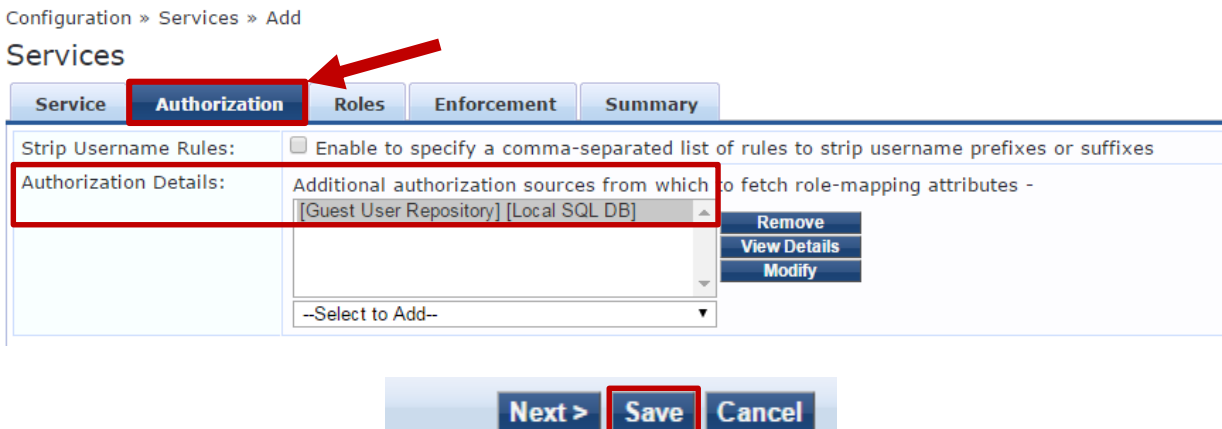

Next navigate to *Network Devices* tab and create a new entry for WiNG Access Points. In this example an AP will make a RADIUS request directly to the CPPM without proxying it through the controller, hence we need to add a management subnet of the Access Points as a RADIUS Client identifier:

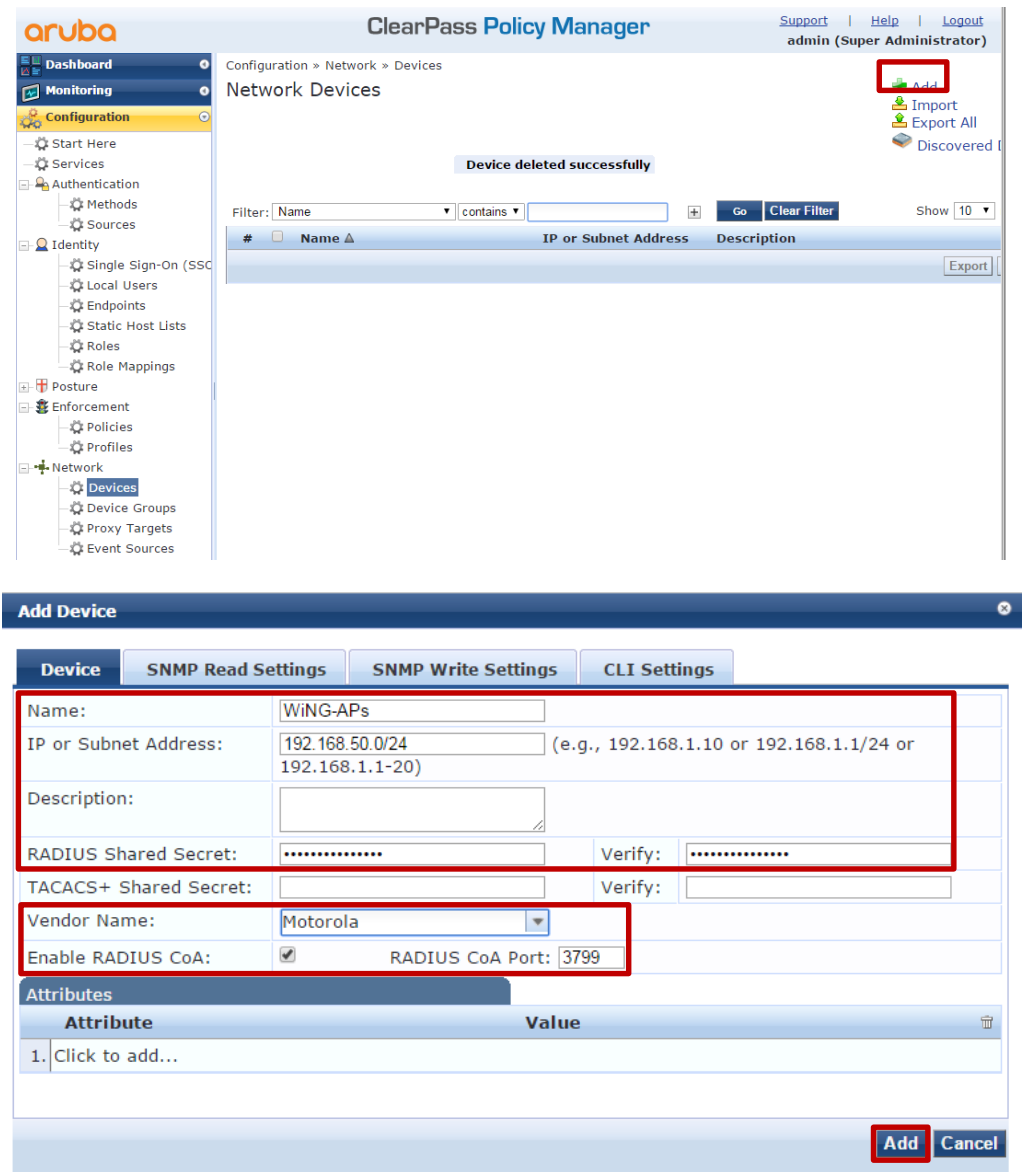

## <span id="page-7-0"></span>**Step 2 – Configure SMTP message delivery in Policy Manager**

To allow ClearPass to send guest receipts information and notifications to guest users and sponsors, SMTP relay server must be configured.

Navigate to *Policy Manager Administration External Servers Messaging Setup*:

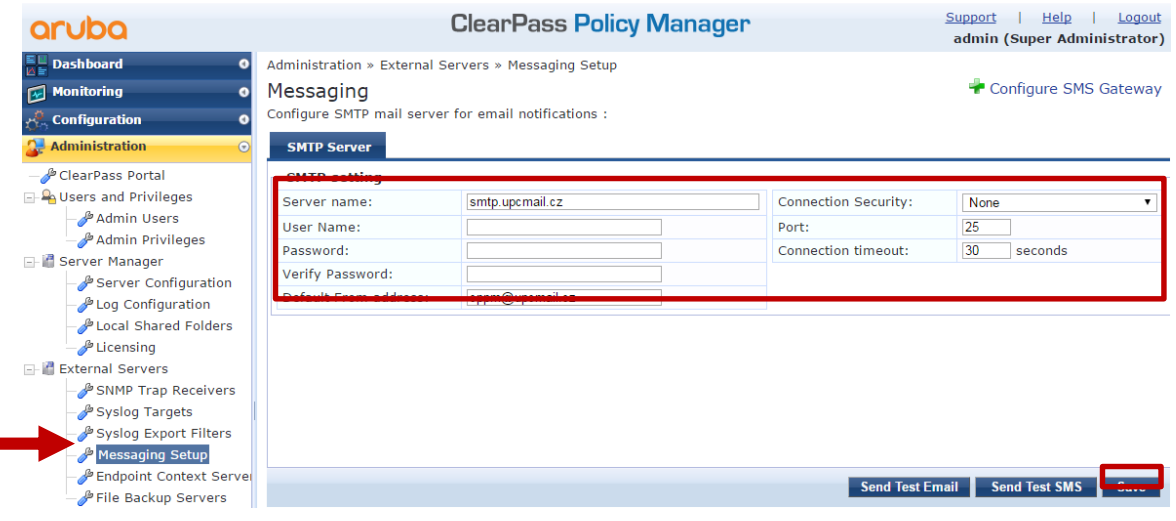

#### <span id="page-8-0"></span>**Step 3 – Configure Guest Login Settings**

In order to integrate CPPM Captive Portal with WiNG 5 Captive Portal it is necessary to configure Guest Login settings on Clearpass to invoke client-side php script to send HTTP POST to WiNG Captive Portal with username and password.

Login to Guest Manager UI by navigating to https://<ClearPass\_IP\_or\_FQDN>/guest/guest\_index.php

Navigate to *Configuration Pages Self Registration Guest Self Registration Edit*:

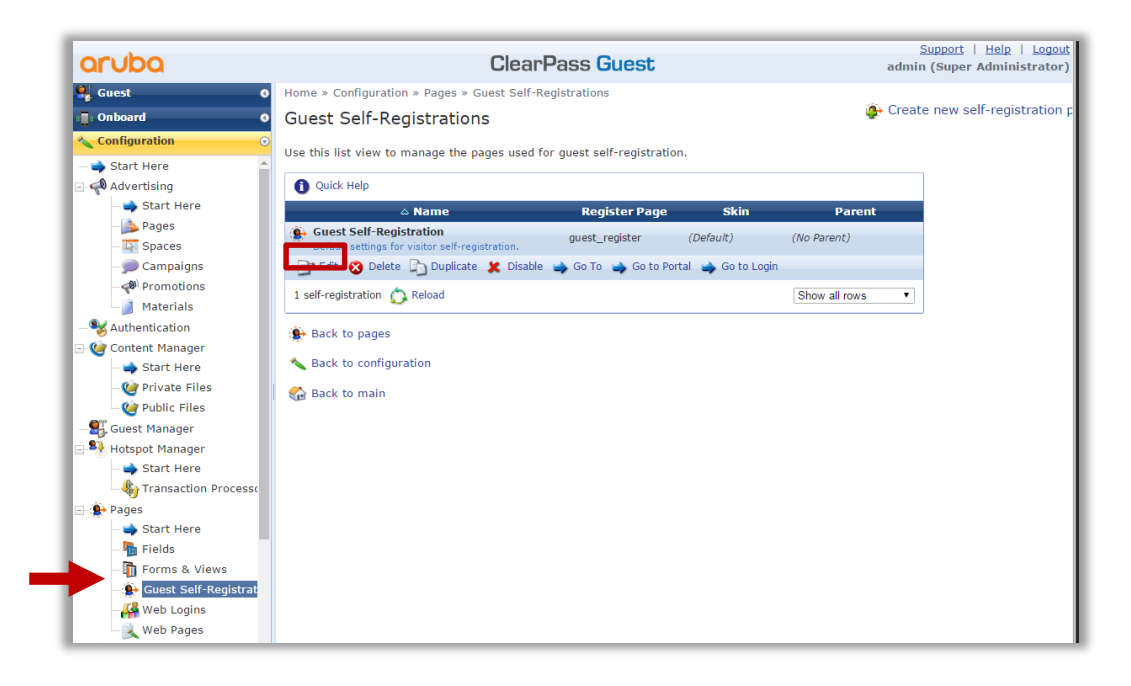

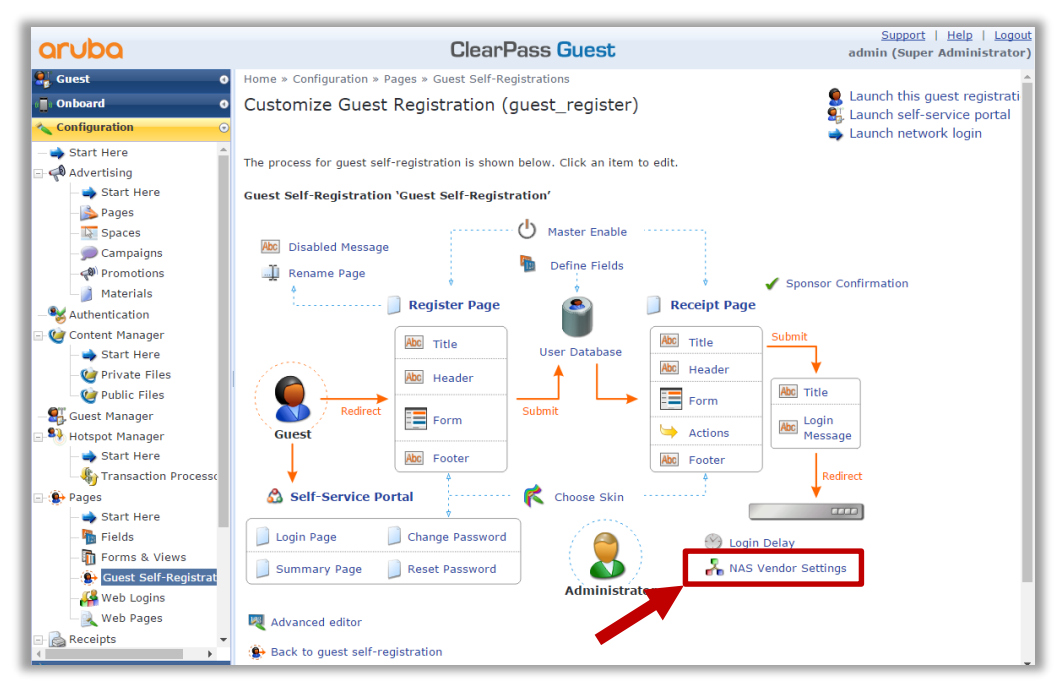

IP Address field should be equal to the virtual FQDN configured under WiNG Captive Portal Policy:

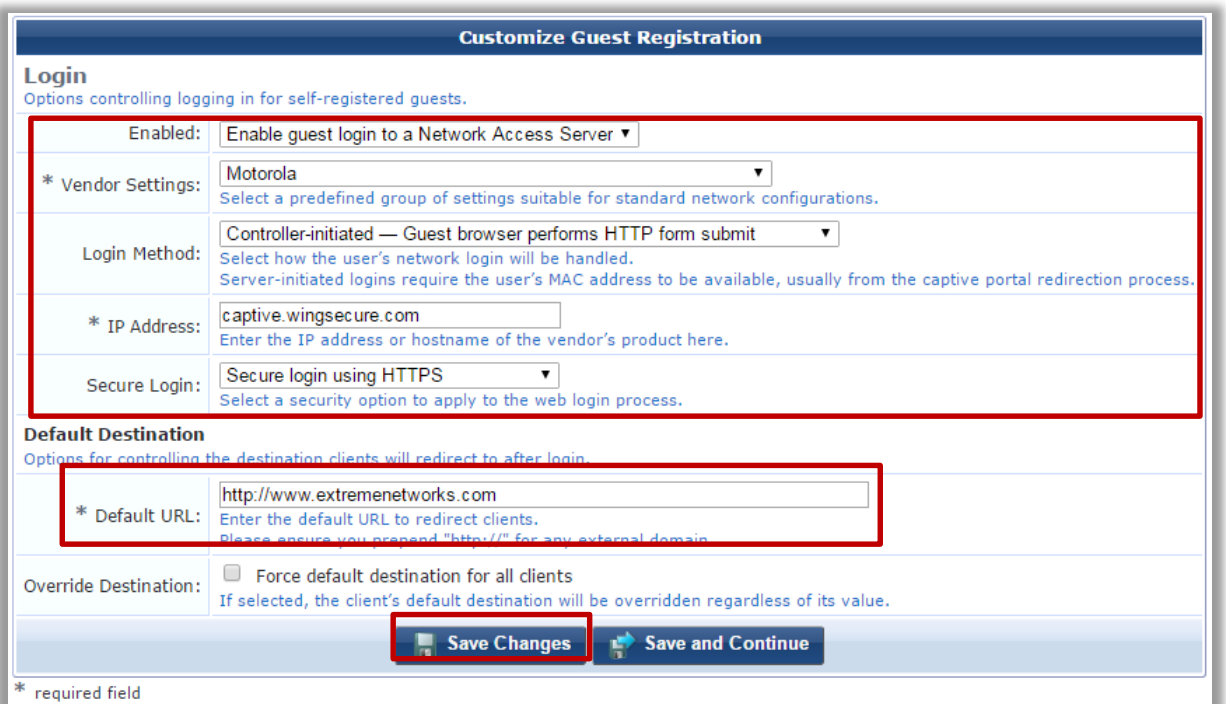

#### **Note**

Currently a bug exists on ClearPass that does not allow to use HTTP connection mode of the Captive Portal, because it will continue to send HTTP POST to a secure port 444 using HTTP.

#### <span id="page-10-0"></span>**Step 4 – Enable Guest Registration and Sponsor Confirmation**

It is also necessary to globally enable guest registration, as well enforce sponsor confirmation for each guest user account created.

Navigate to *Configuration Guest Self-Registraion Edit Guest Registration* template:

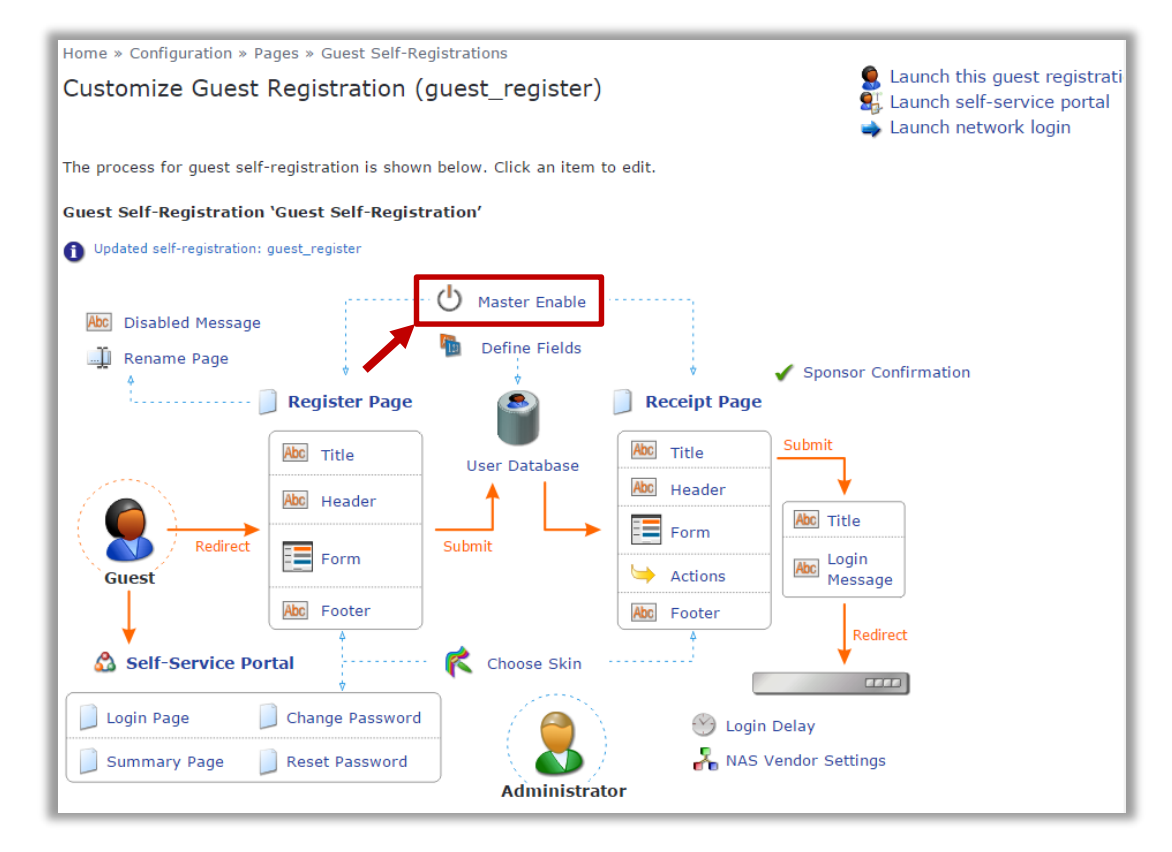

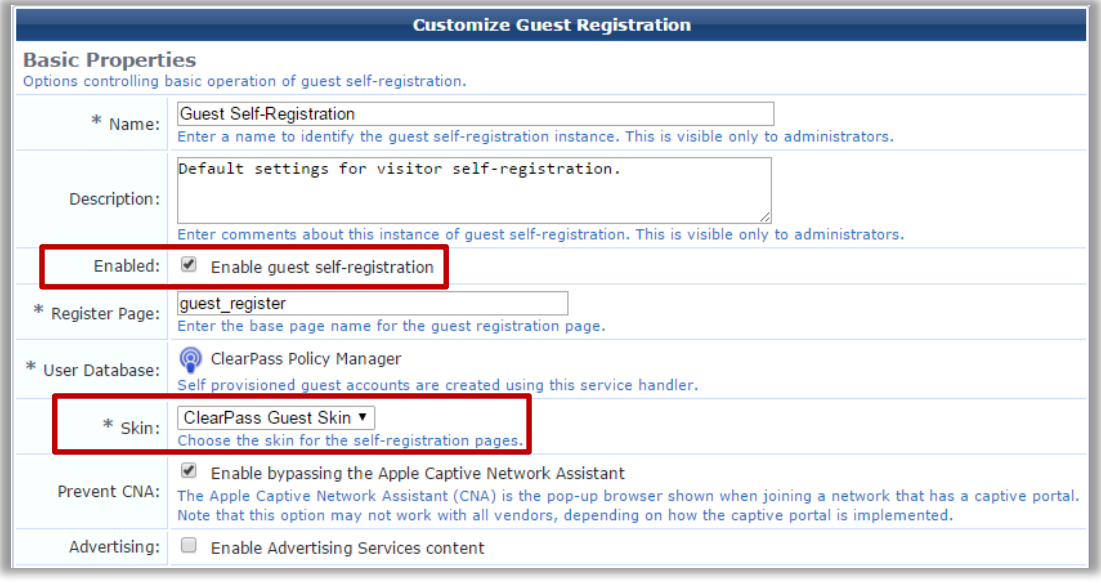

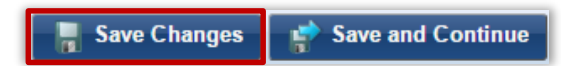

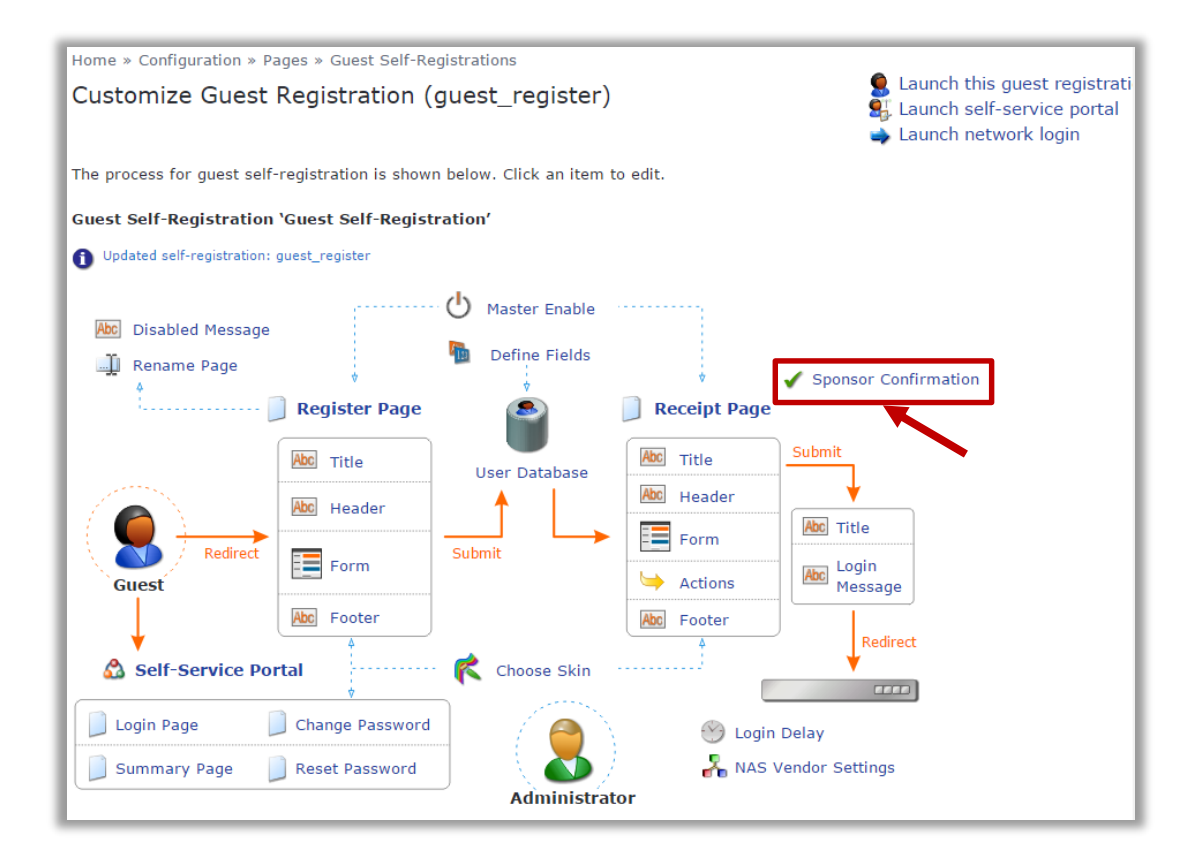

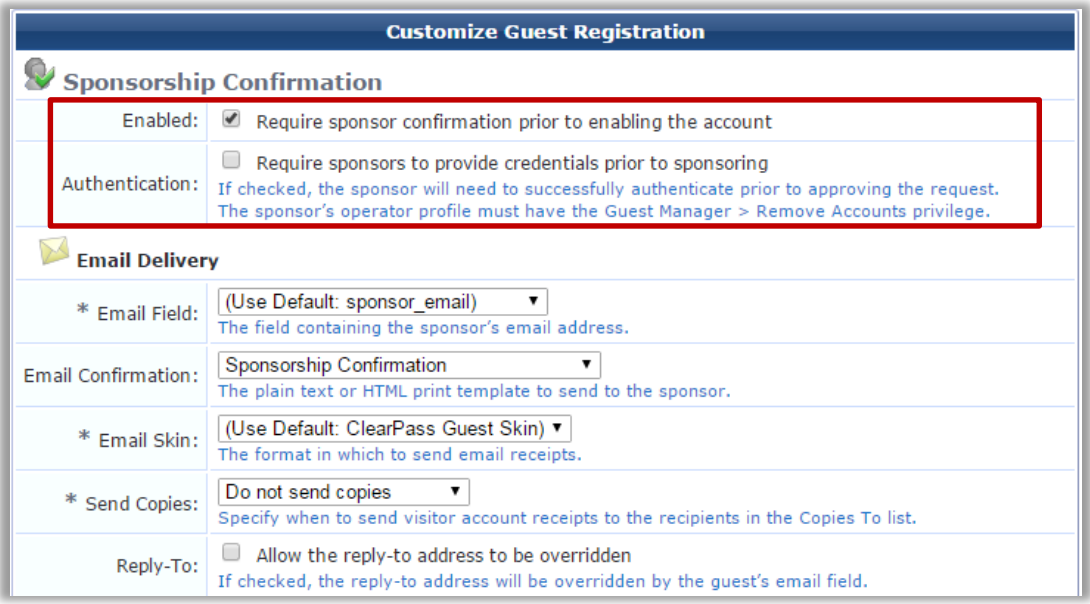

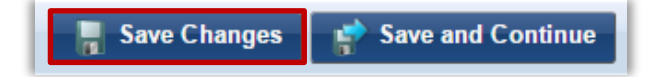

Enable Sponsor Email field for the Self Registration Page:

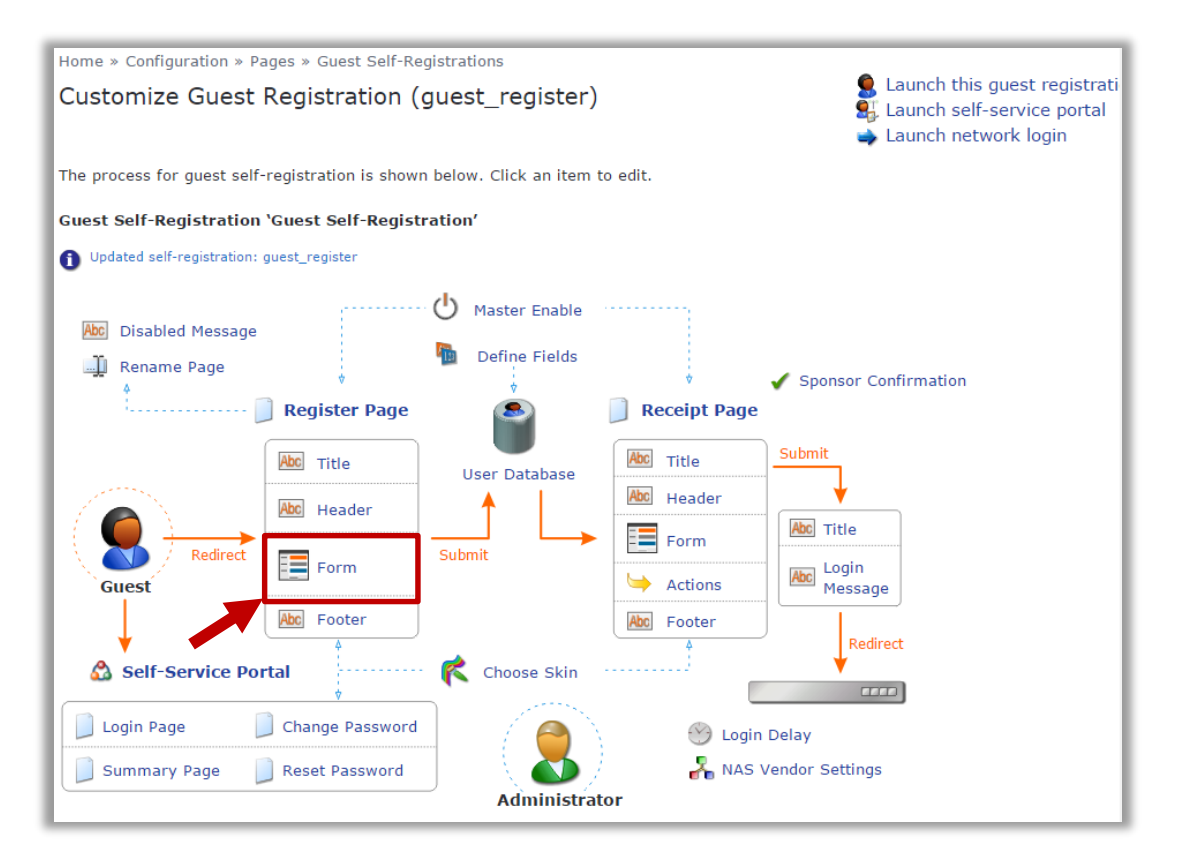

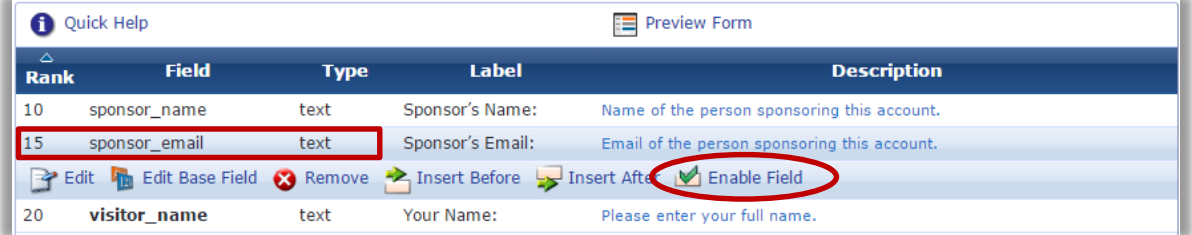

#### <span id="page-13-0"></span>**Step 5 – Change default Guest Receipt format**

Under Guest UI view navigate to *Configuration → Guest Manager*. Change default Site SSID to the one currently used in production:

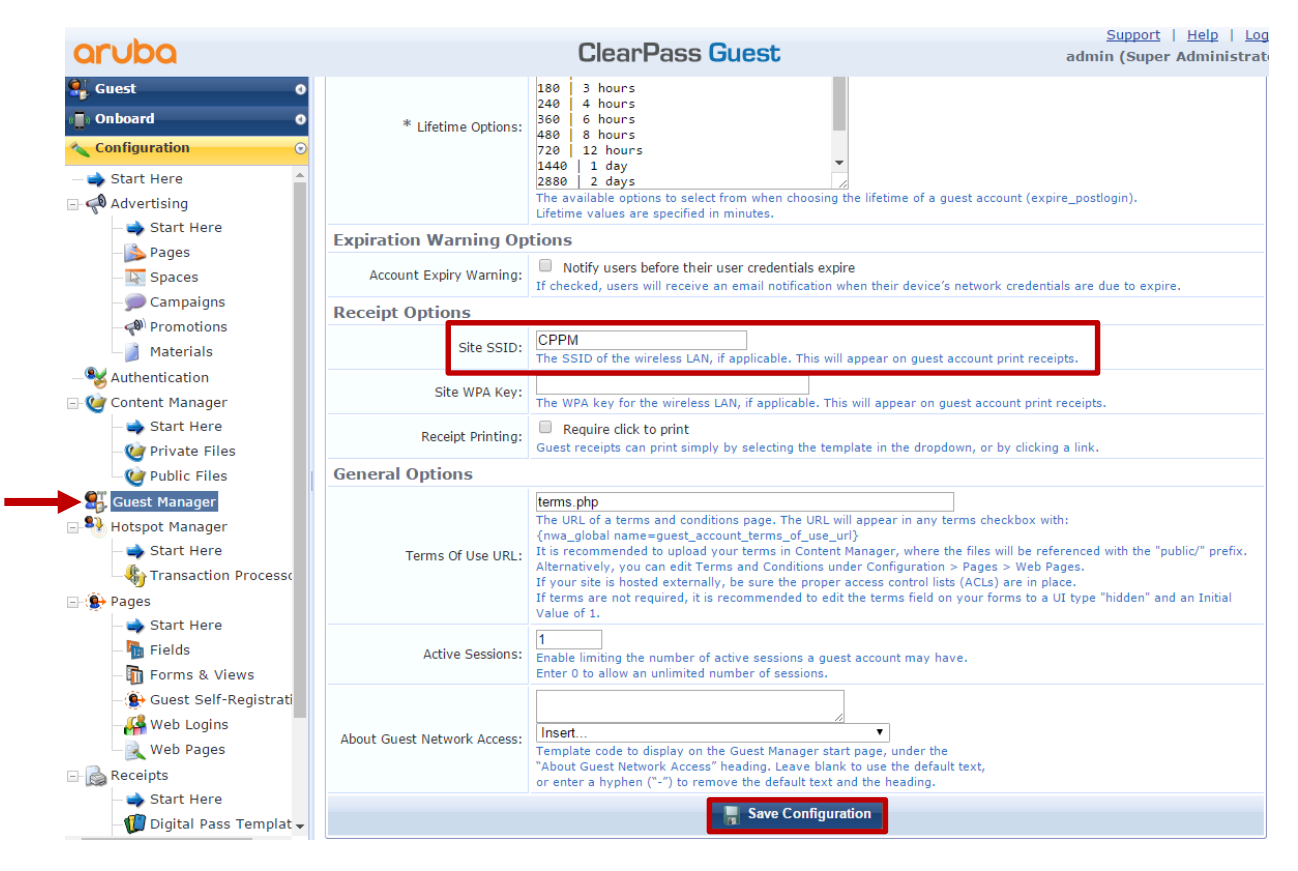

## <span id="page-14-0"></span>Part 2 – Configuring WiNG to Authenticate Guests to Aruba **ClearPass**

The configuration of ExtremeWireless WiNG consists of the following steps:

- 1. Configure AAA Policy to specify CPPM as Authentication Server.
- 2. Configure WiNG Captive Portal to redirect guests to CPPM pages.
- 3. Create Guest Wireless LAN.
- 4. Assign WLAN to Access Point Profile.
- 5. Allow Guest VLAN on the AP GE1 port.
- 6. Assign Captive Portal Server to the AP Profile.

#### <span id="page-14-1"></span>**Step 1 – Configure AAA Policy**

Navigate to *Configuration Network AAA Policy Add*:

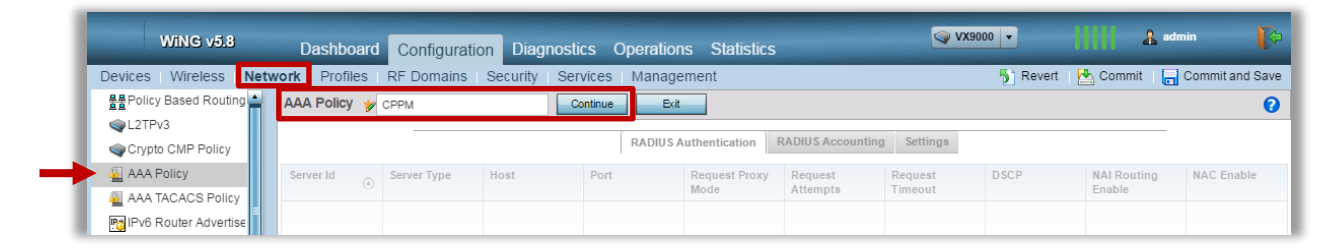

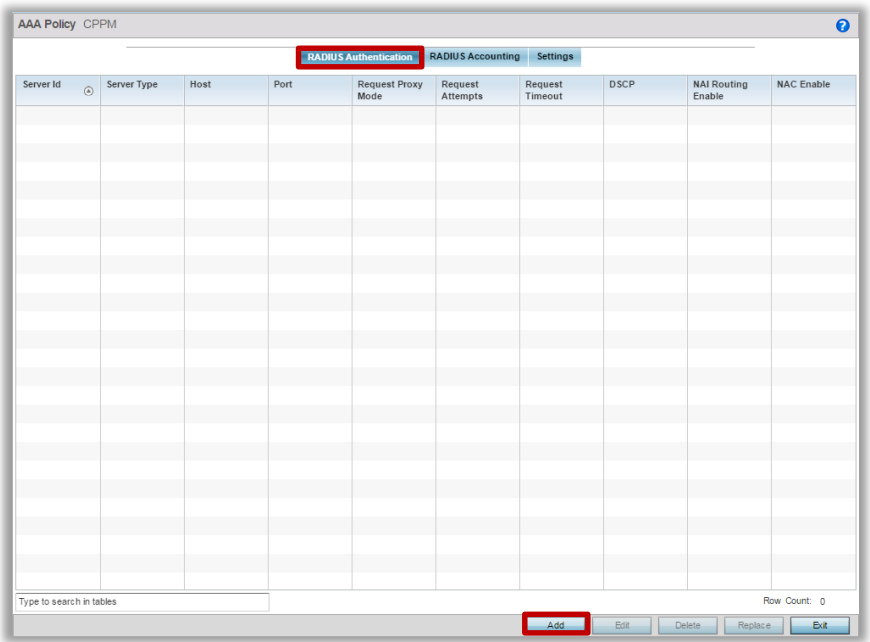

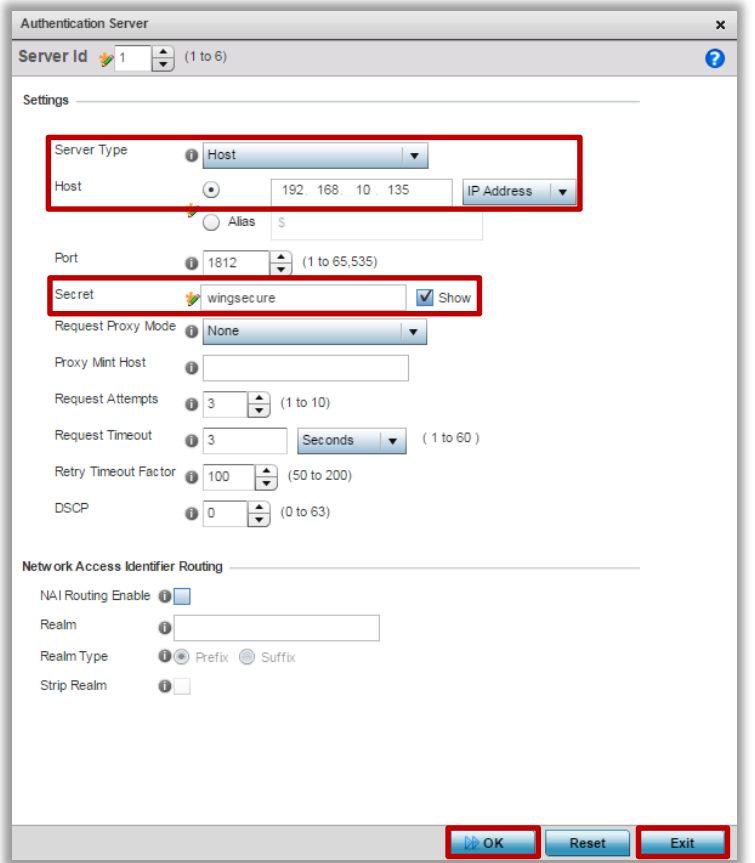

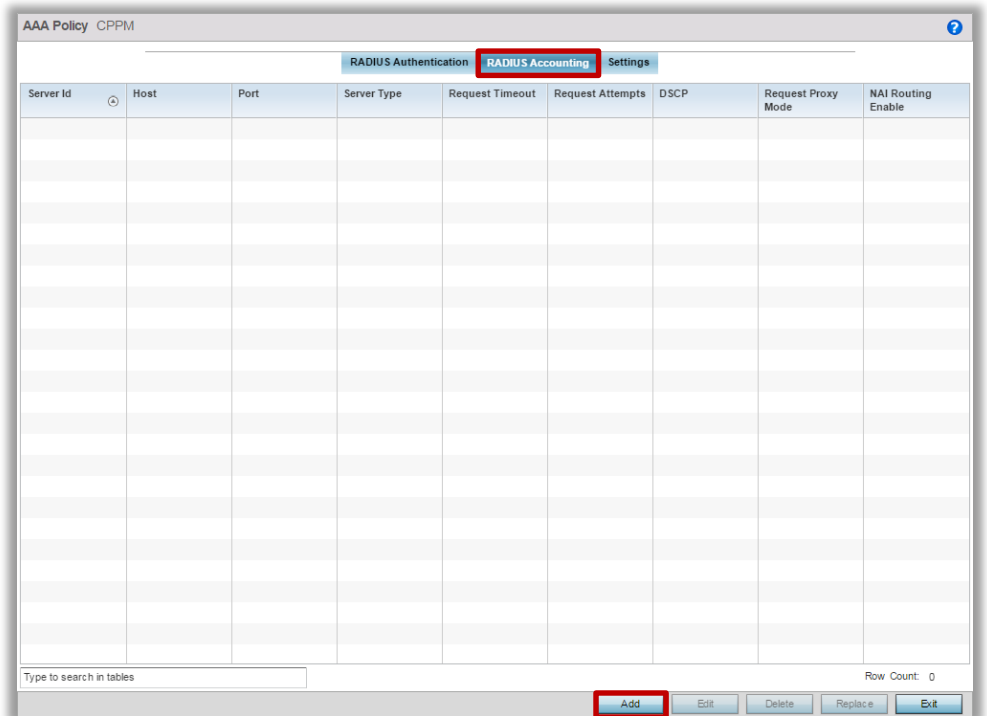

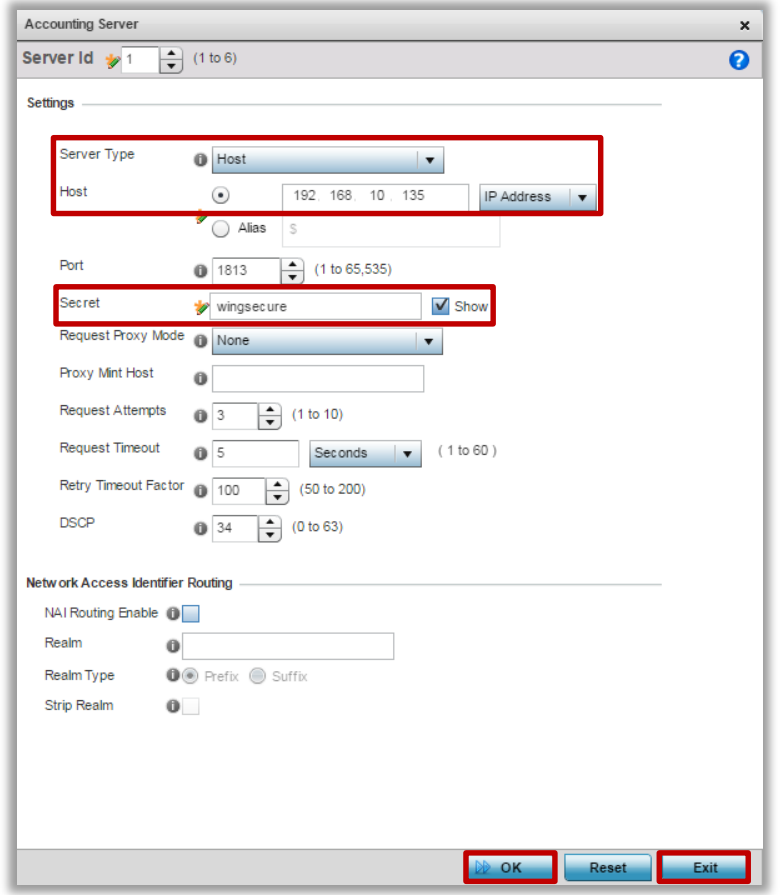

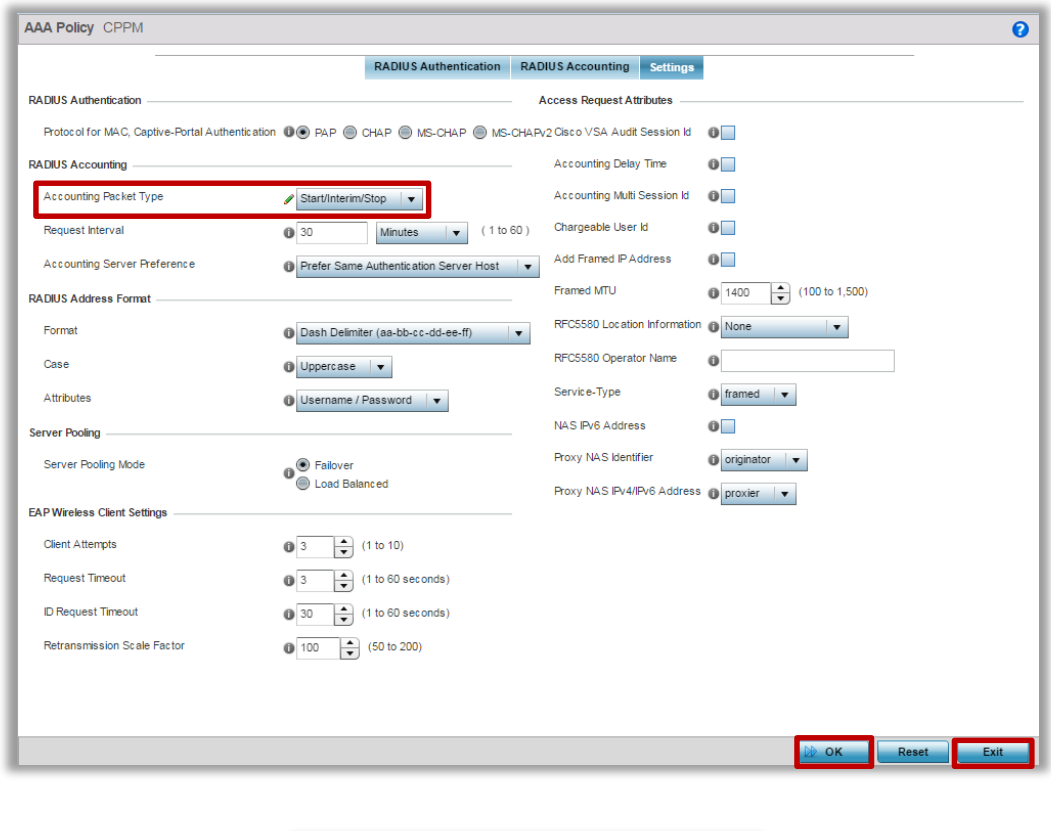

## <span id="page-17-0"></span>**Step 2 – Configure WiNG Captive Portal**

Navigate to *Configuration > Services > Captive Portals*. Create new Captive Portal Policy to redirect Guests to CPPM server:

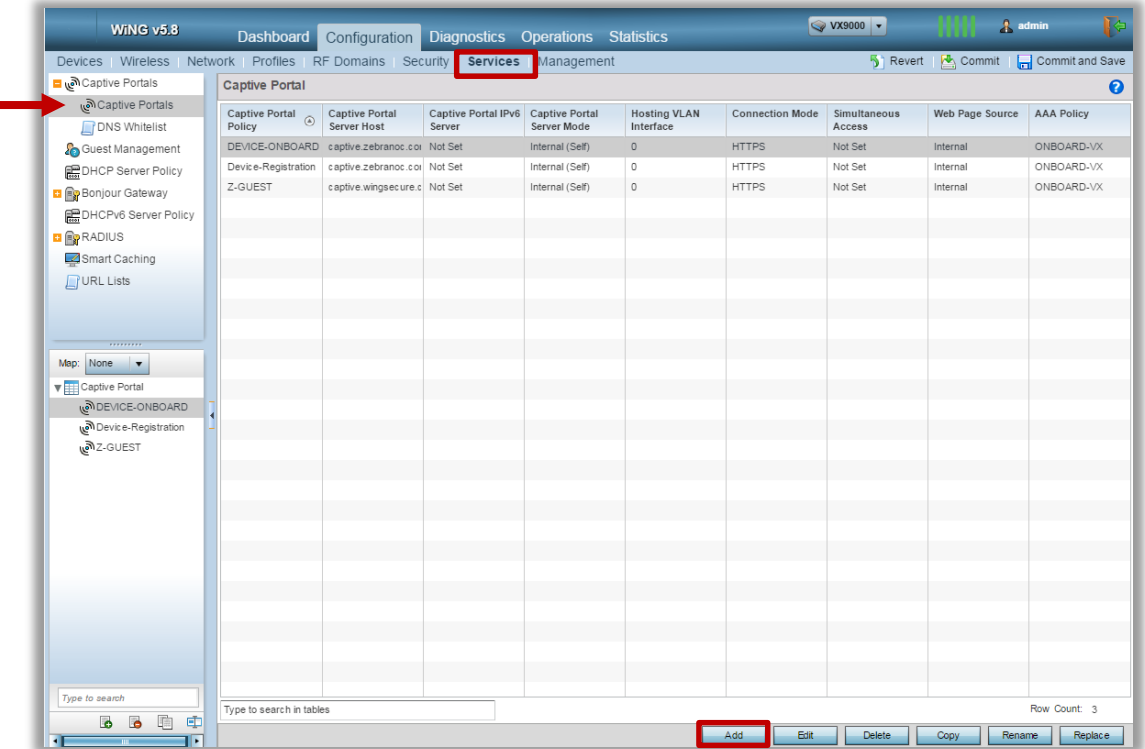

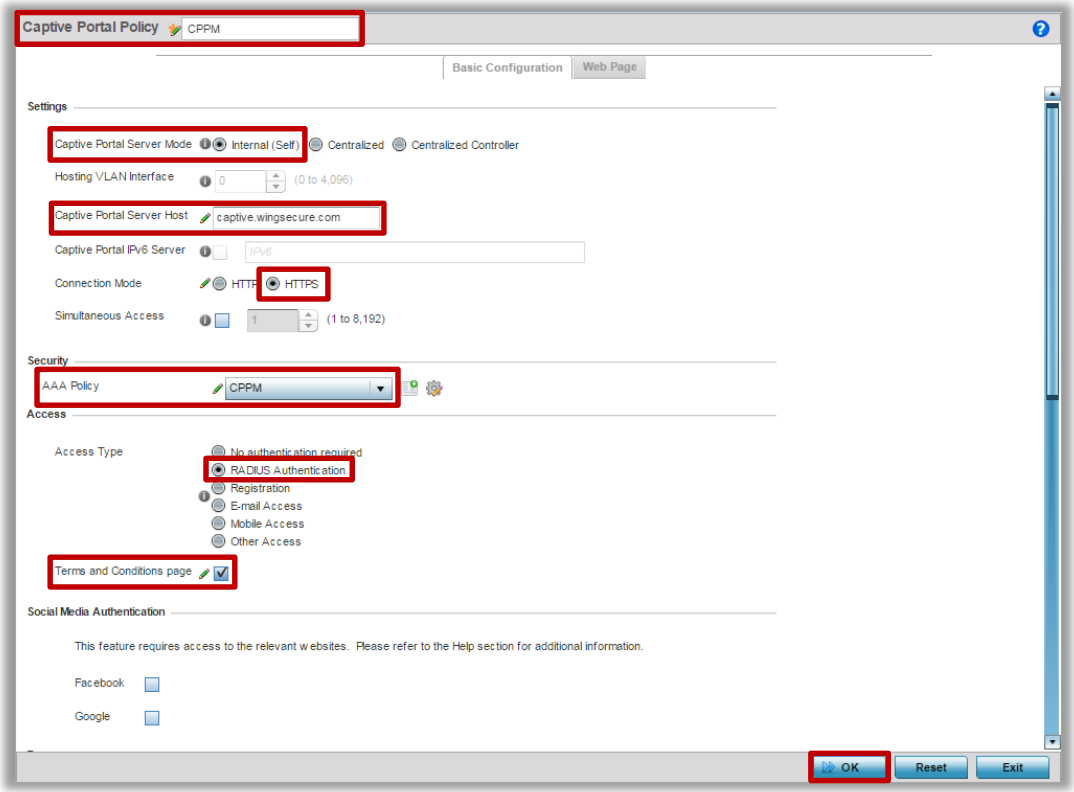

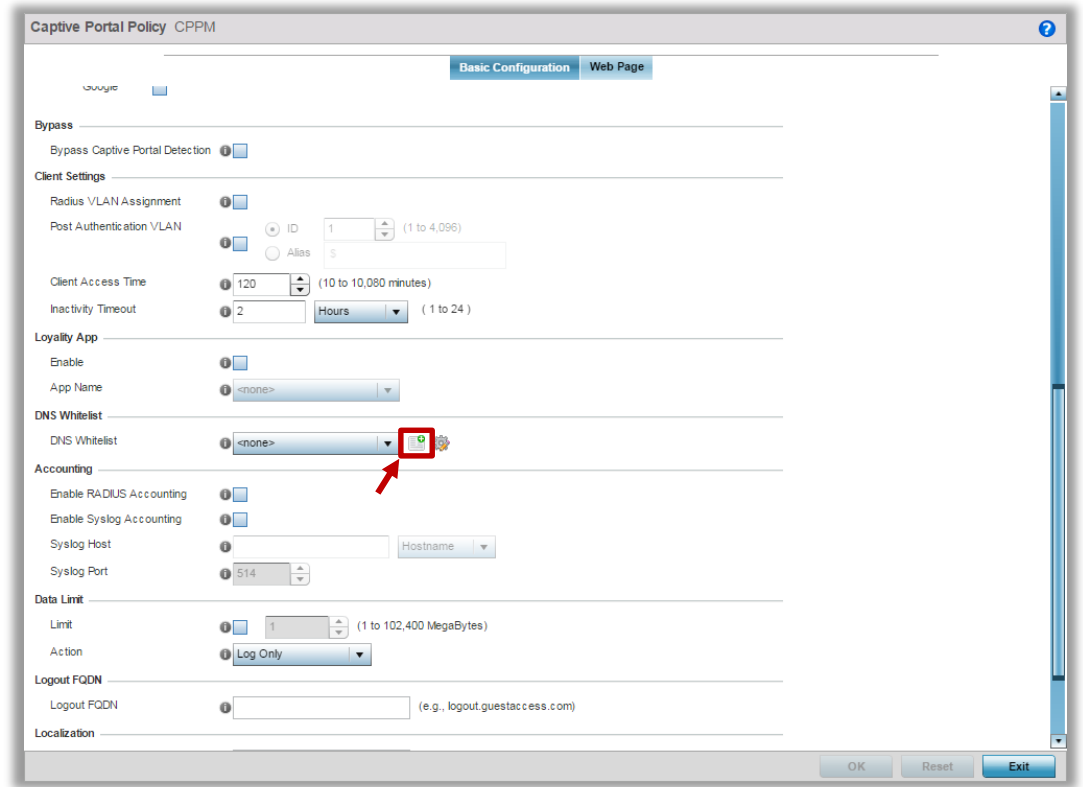

Permit IP address or FQDN of the CPPM server in the DNS whitelist to allow client communication for initial registration and login:

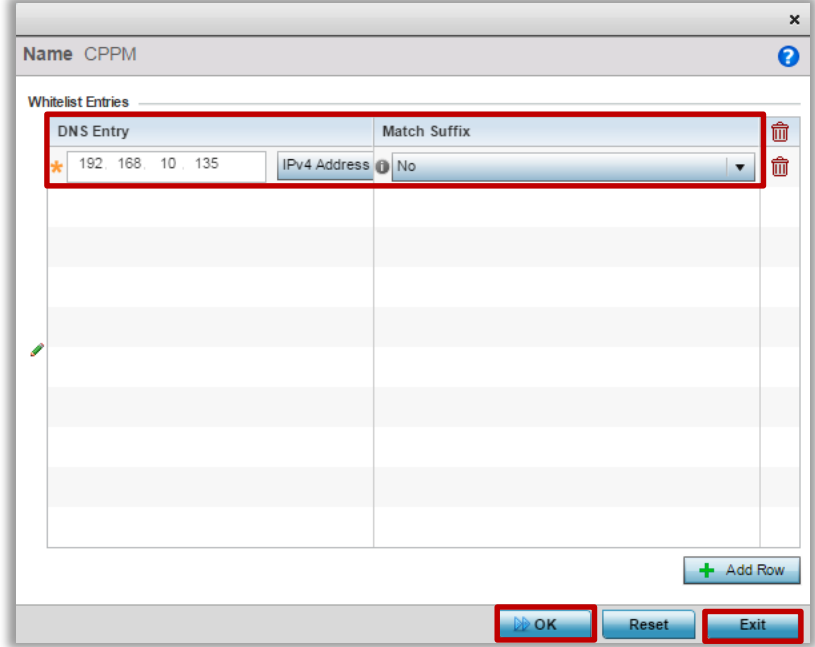

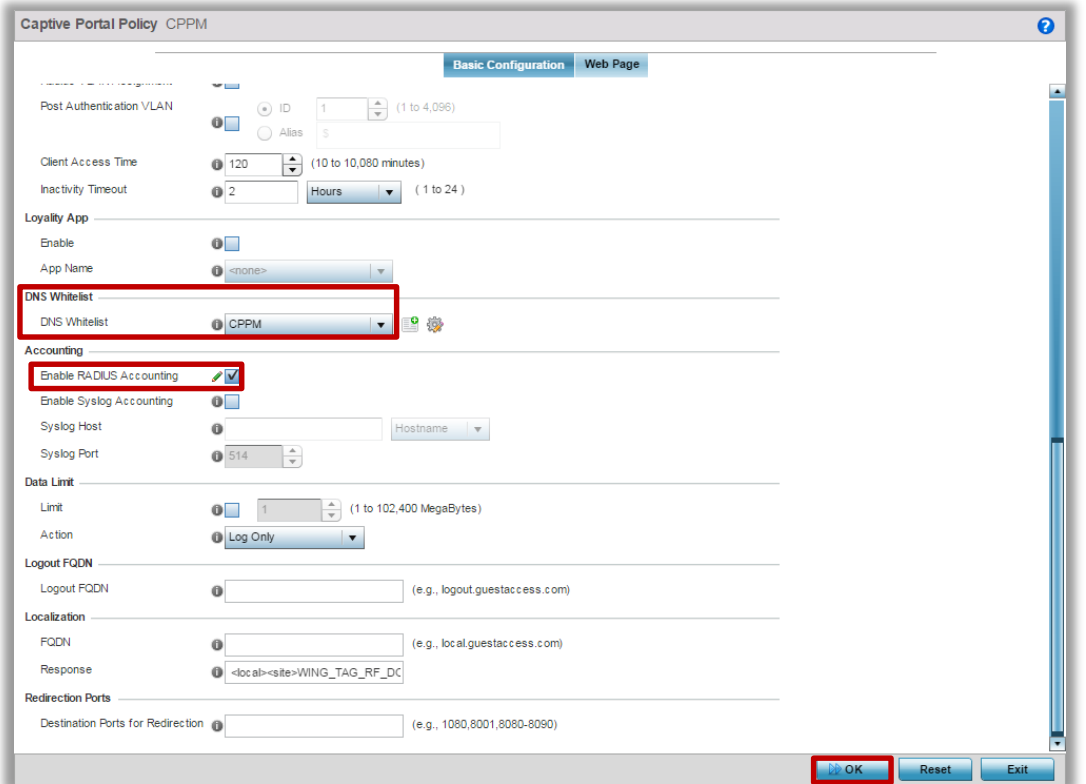

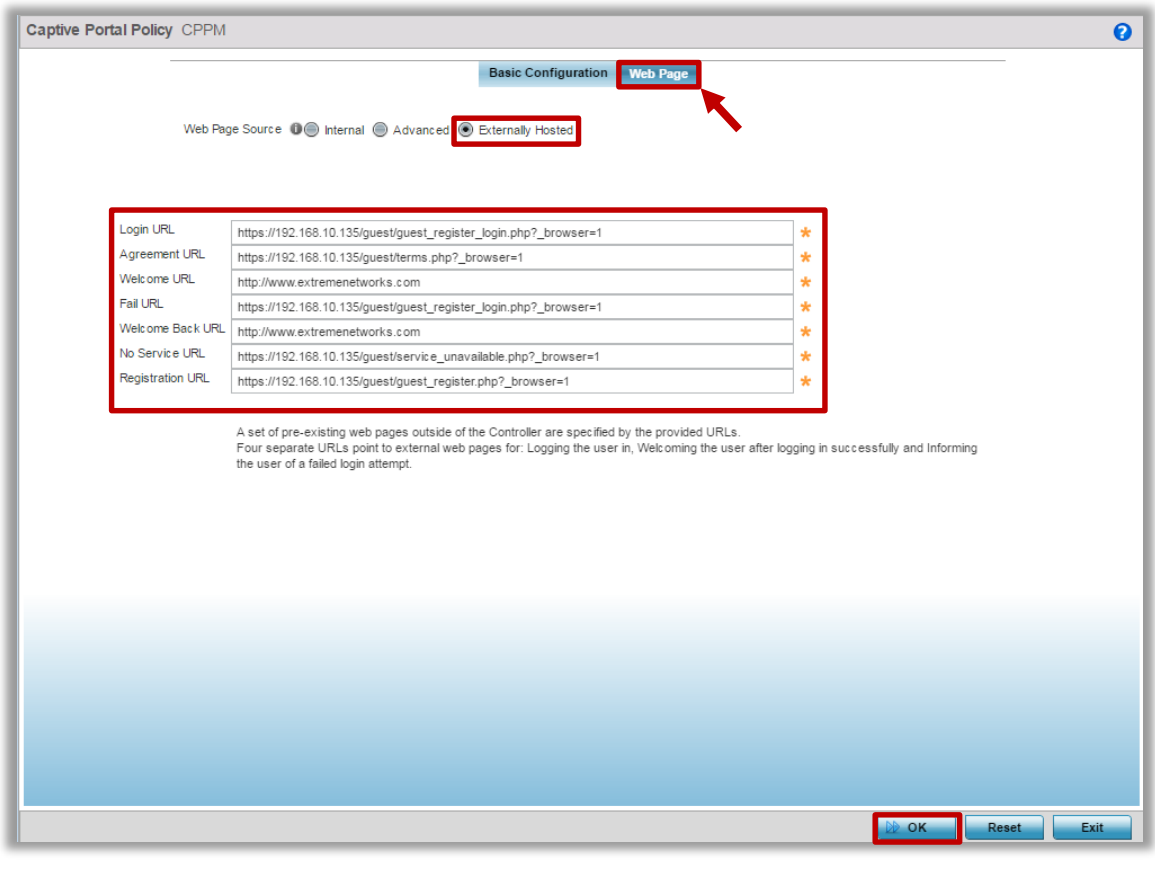

Since Revert | **Commit** | Commit and Save

## <span id="page-20-0"></span>**Step 3 – Create Guest Wireless LAN**

Navigate to *Configuration → Wireless → Wireless LANs*. Create a new Wireless LAN for Guest Users:

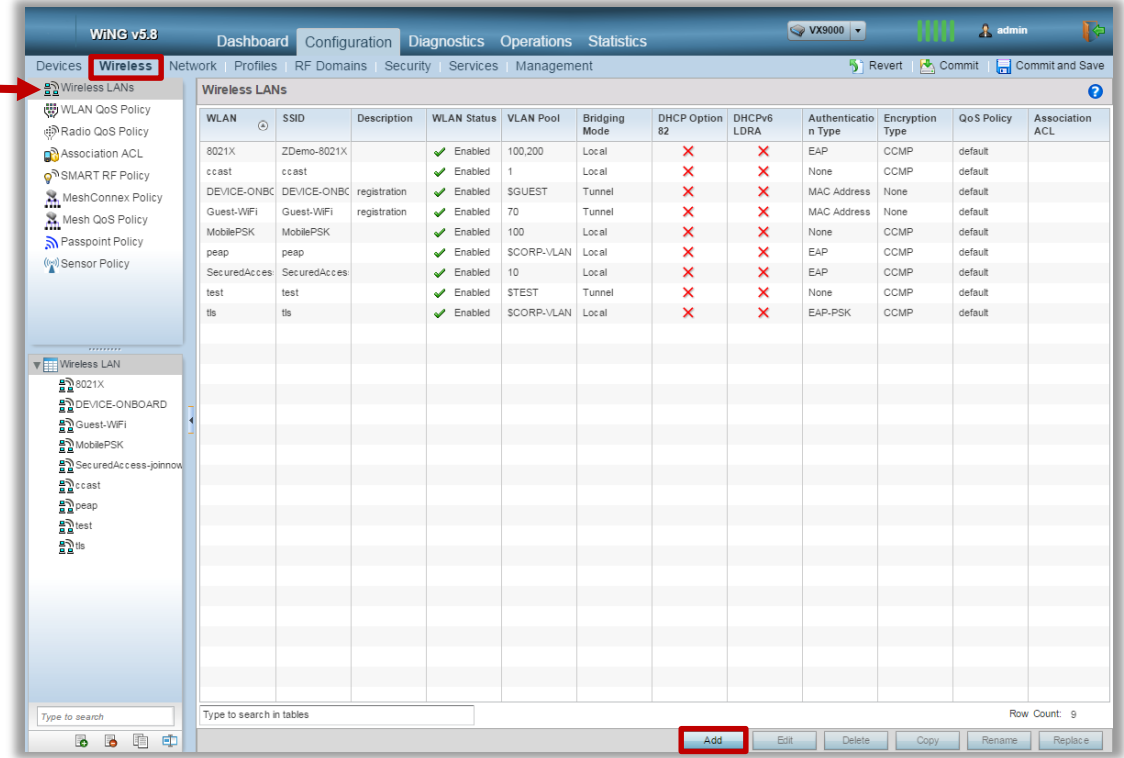

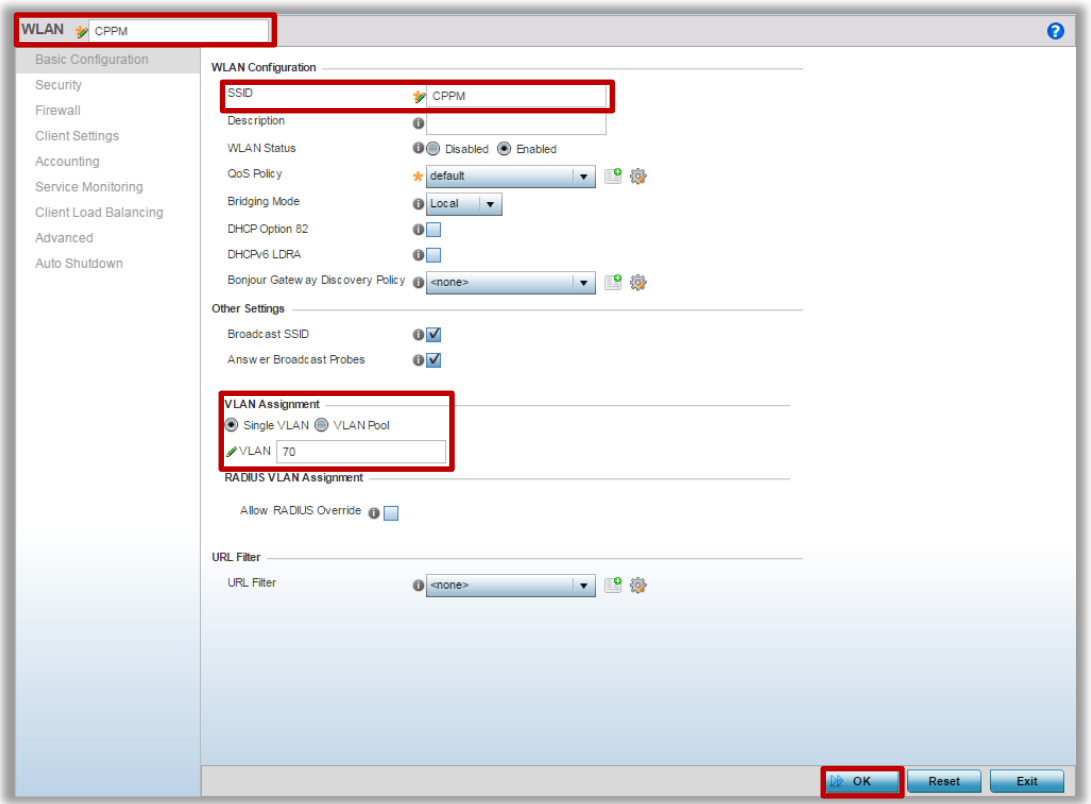

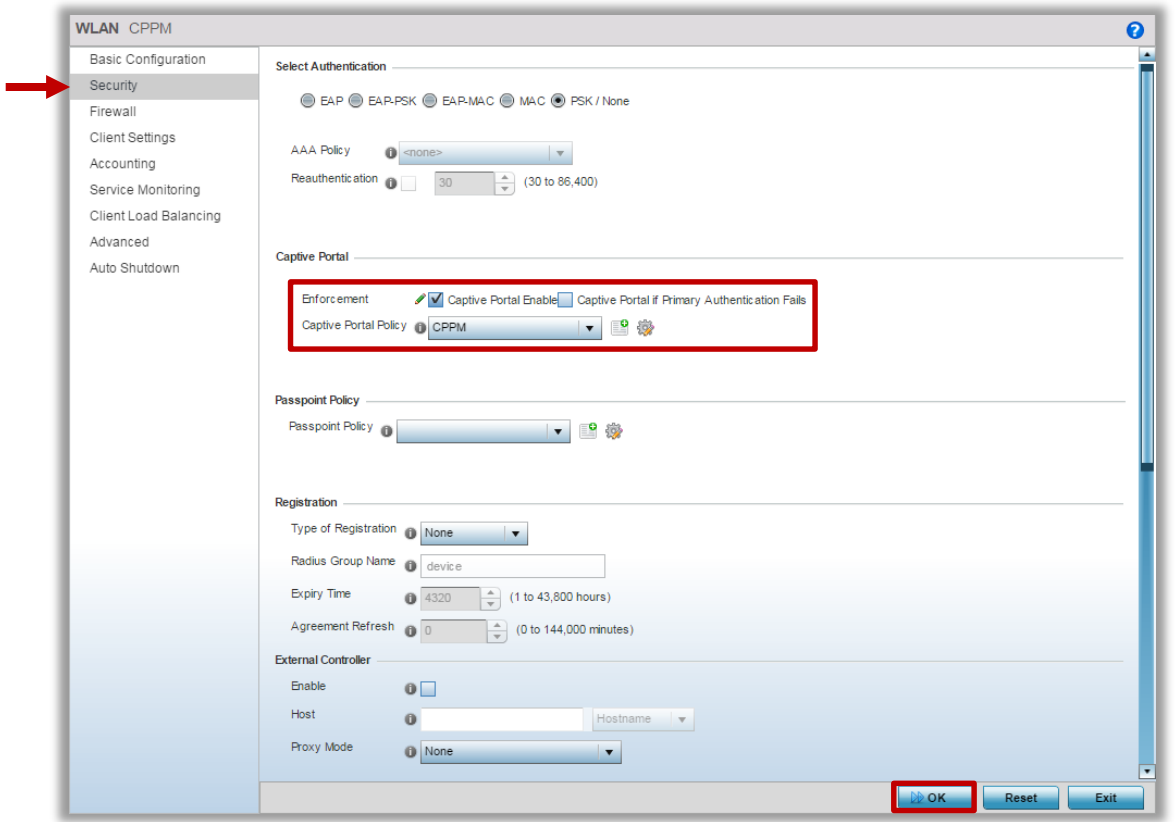

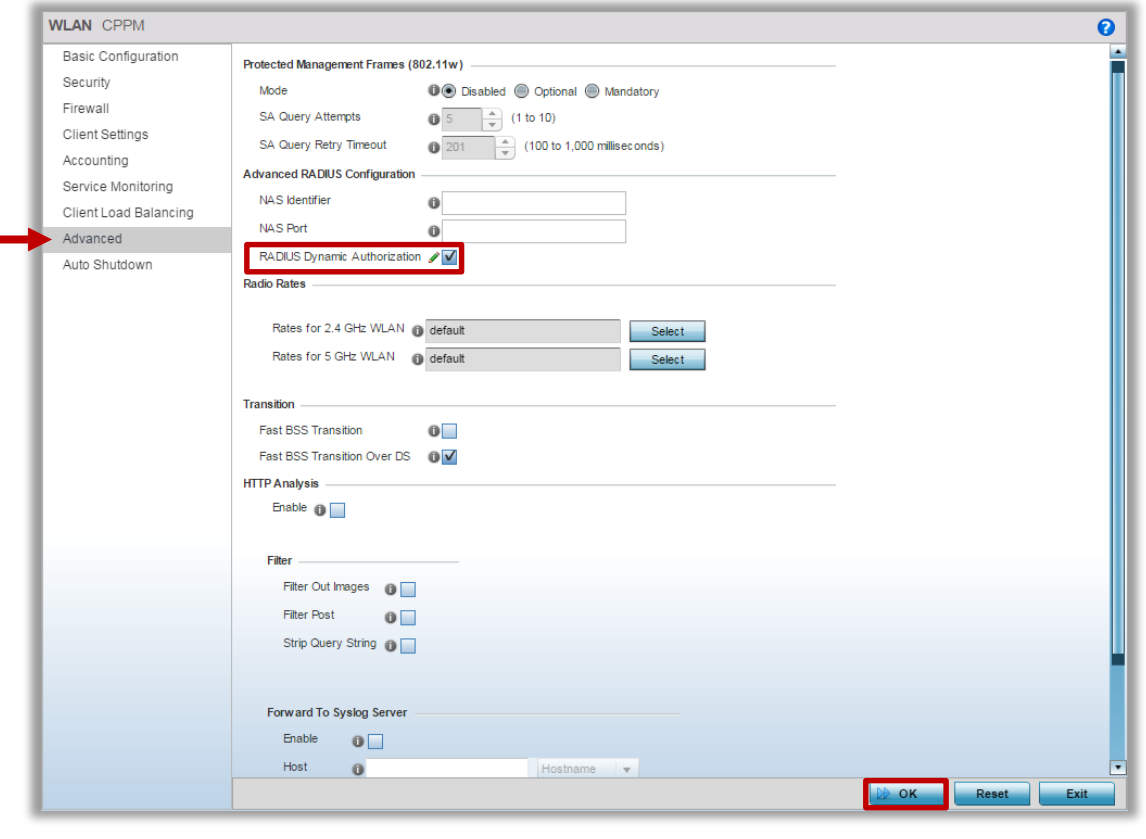

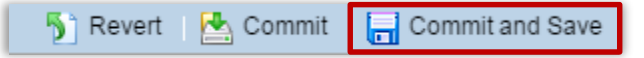

÷

## <span id="page-22-0"></span>**Step 4 – Assign WLAN to the Access Point Profile**

Go to *Configuration Profiles <Select AP Profile> Edit Interface Radios Edit*:

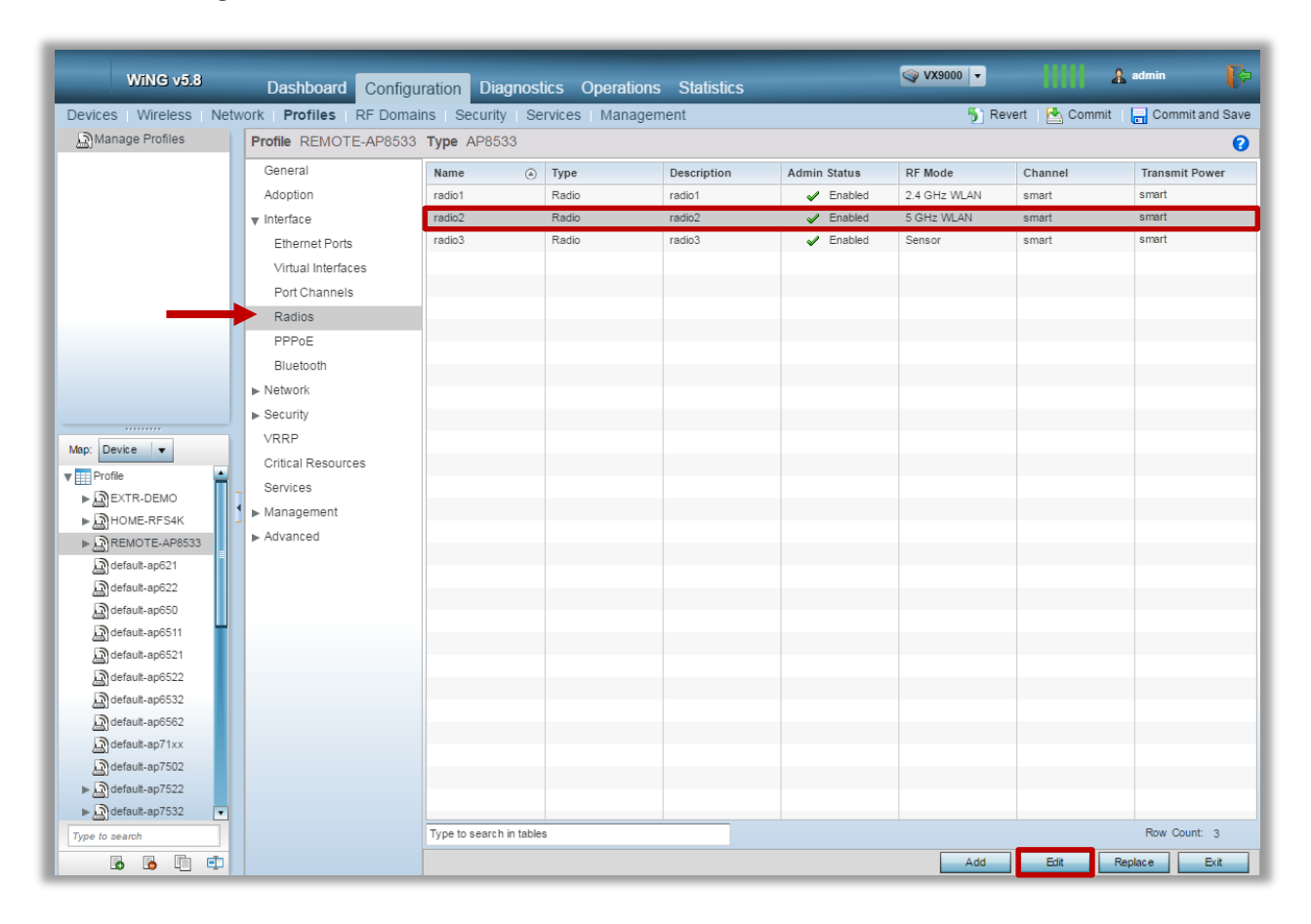

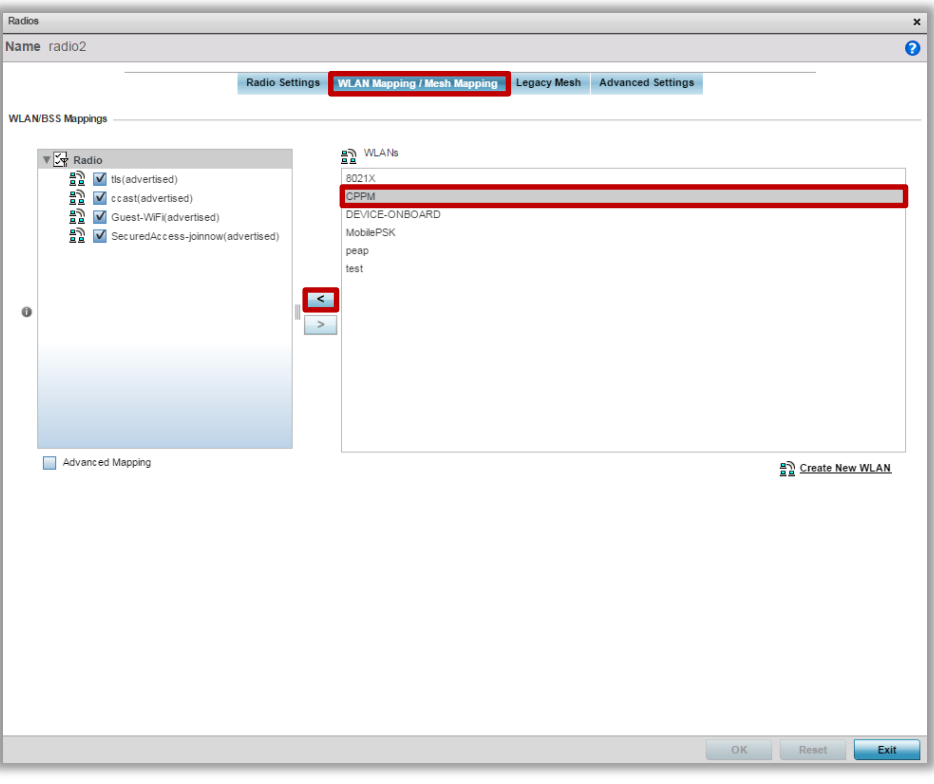

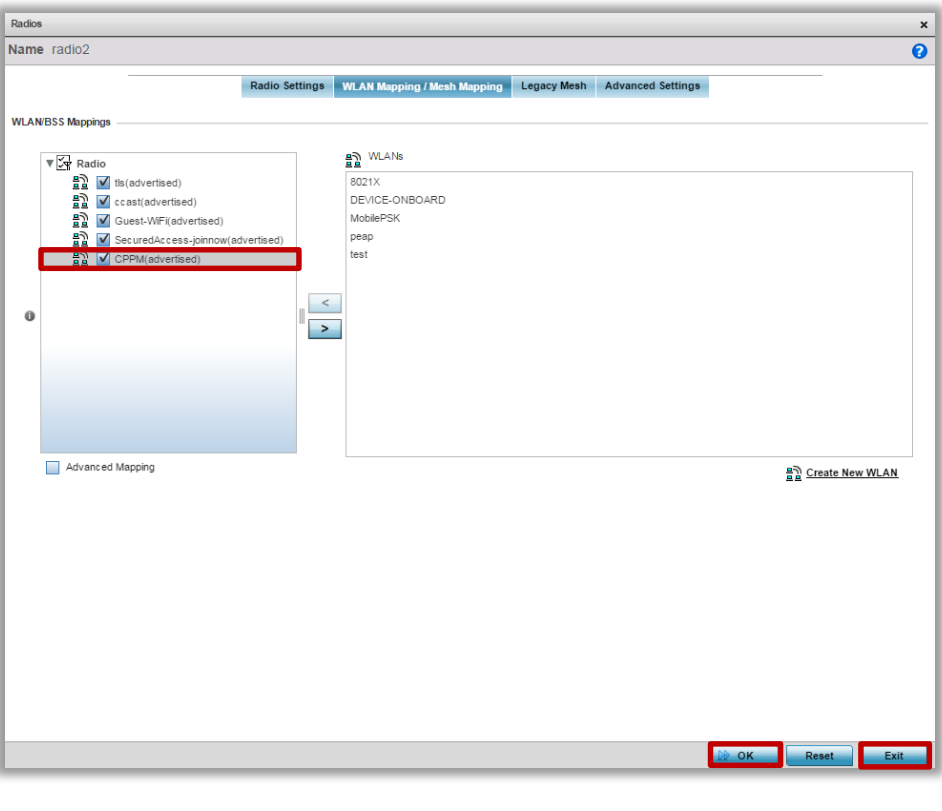

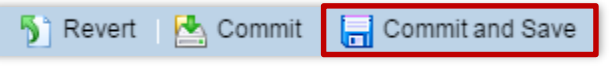

#### <span id="page-24-0"></span>**Step 5 – Allow Guest VLAN on the GE1 port of the Access Point Profile**

Within the Access Point Profile navigate to *Interface Ethernet Ports ge1 Edit*:

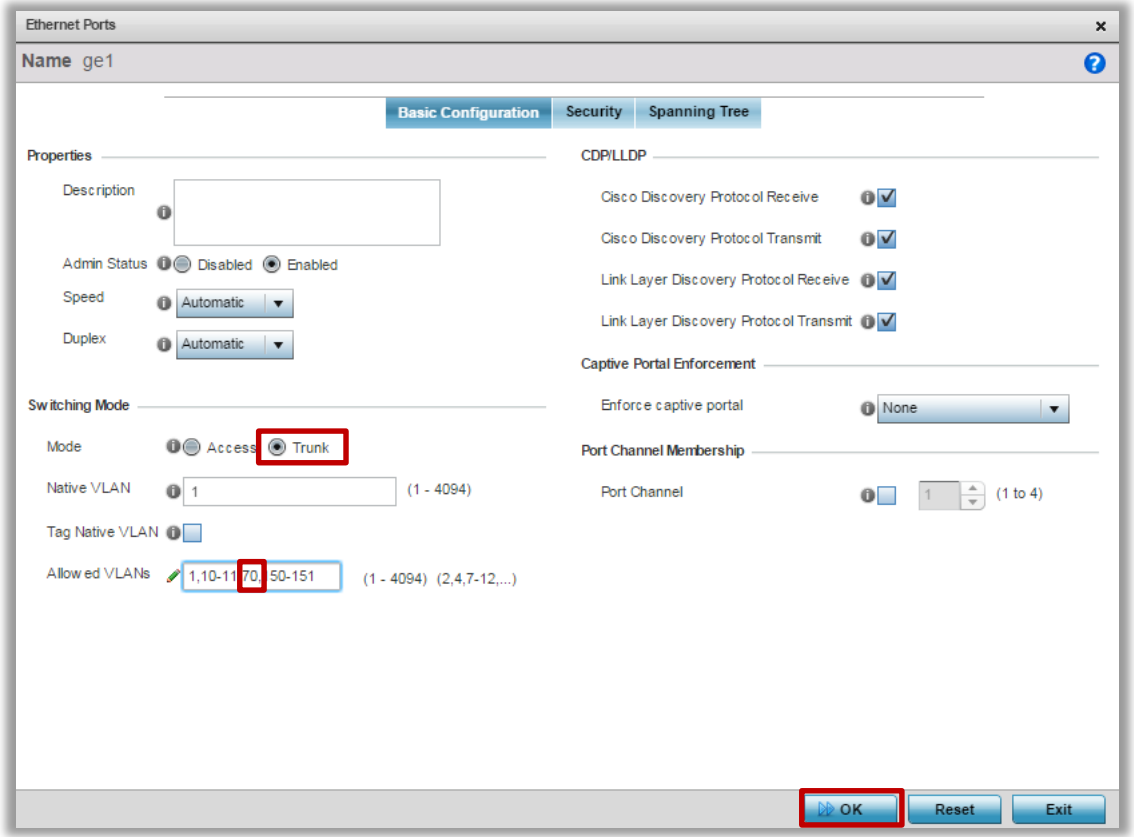

S<sup>3</sup> Revert **E** Commit **F** Commit and Save

### <span id="page-25-0"></span>**Step 6 – Assign Captive Portal Policy to the Access Point Profile**

Inside the AP Profile go to *Services* and assign Captive Portal Policy in order to start the hotspot service:

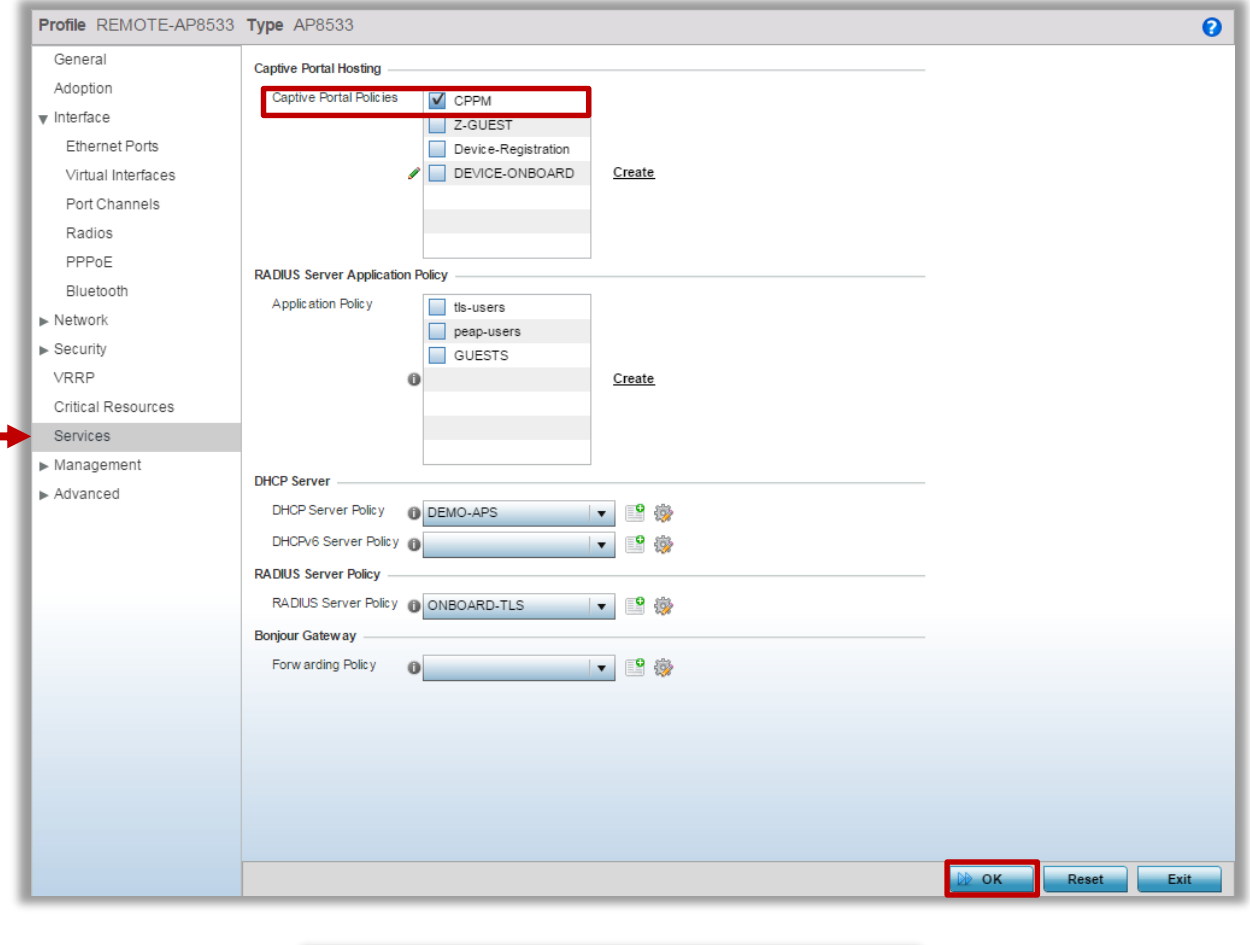

Commit and Save Revert **A** Commit

## <span id="page-26-0"></span>Part 3 - Validation

Validation is performed by associating a client device to the Guest SSID and verifying that a network connectivity is established. Upon association automatic popup should appear redirecting to the ClearPass Login page:

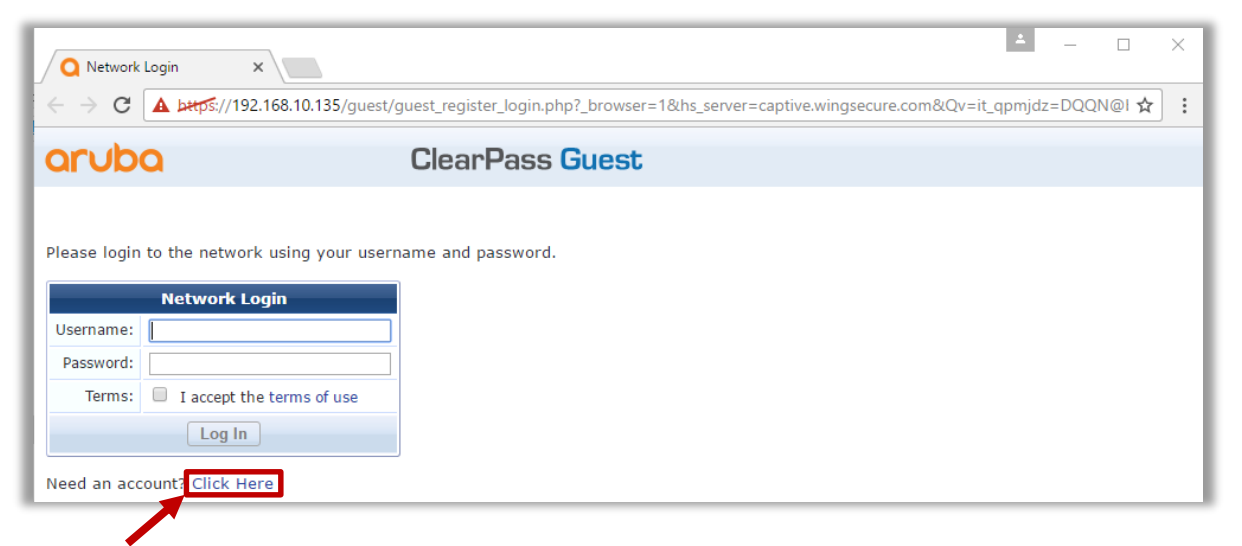

Guest needs to register using the registration form and provide a Sponsor Email Address:

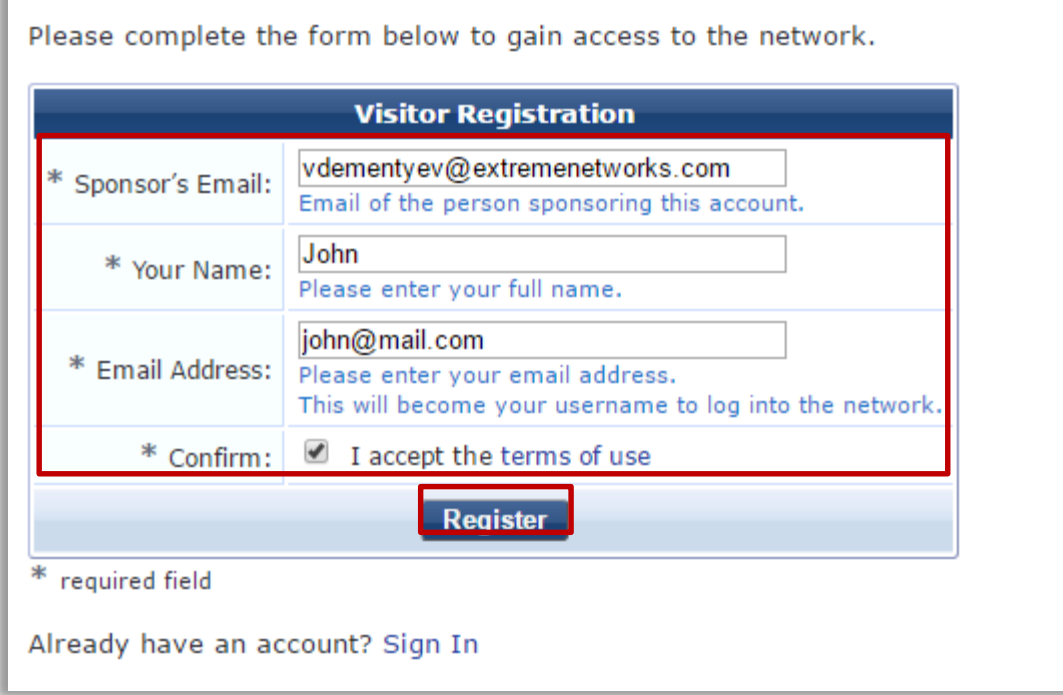

After the registration the auto generated Username and Password will appear on the Receipt Page, however the "*Log In*" button will be grayed out before Sponsor approves an account:

The details for your quest account are shown below.

Your account is currently awaiting confirmation. This page will refresh every 30 seconds.

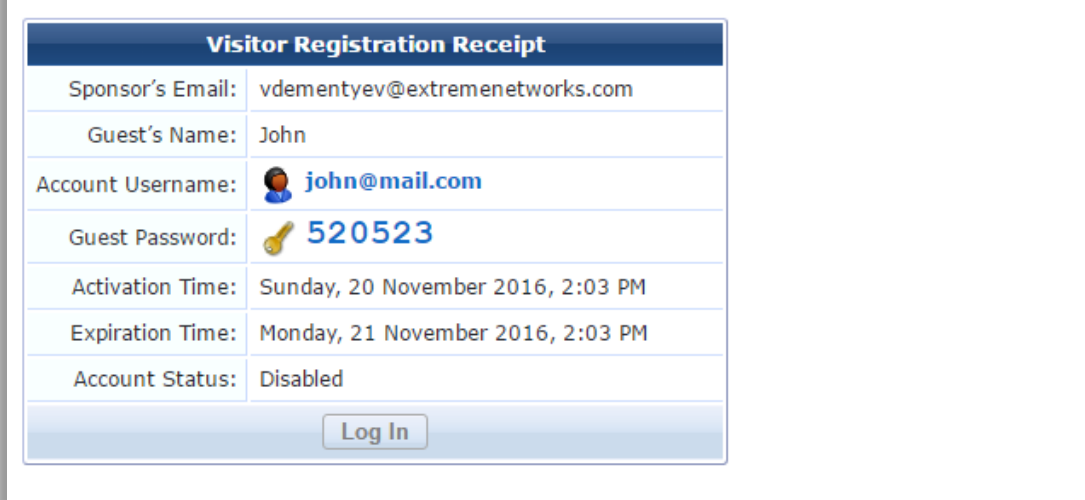

A sponsor will meanwhile receive an approval request via Email:

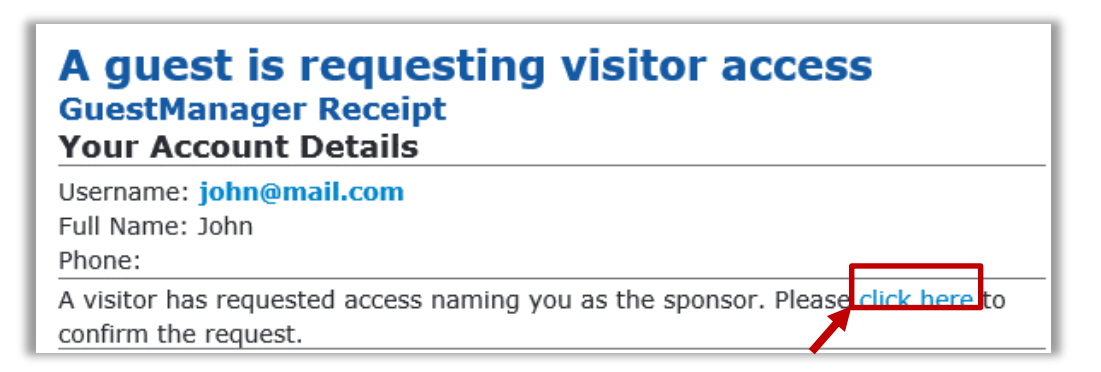

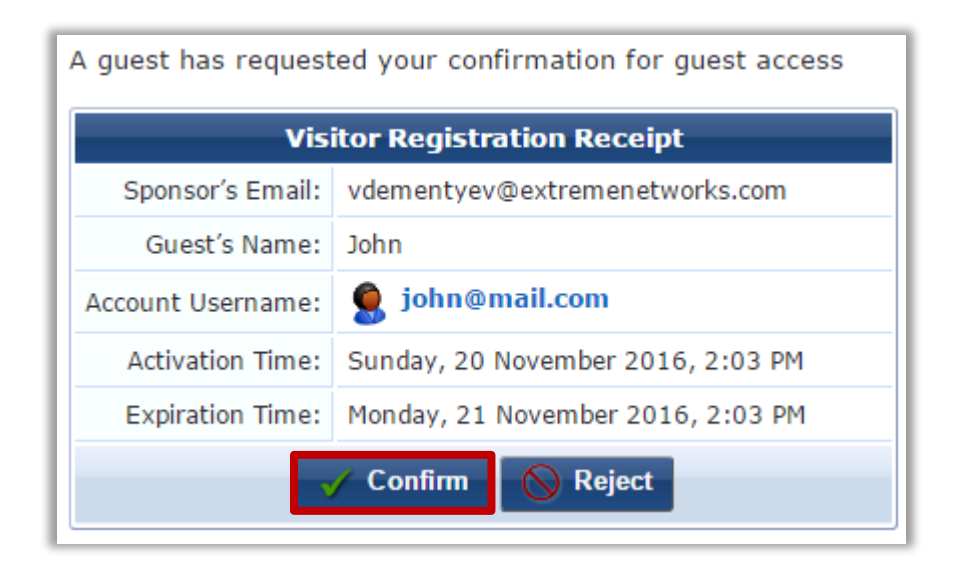

After Sponsor will confirm Guest Registration "*Log In*" button will become active for the Guest and additonal notification will be sent out:

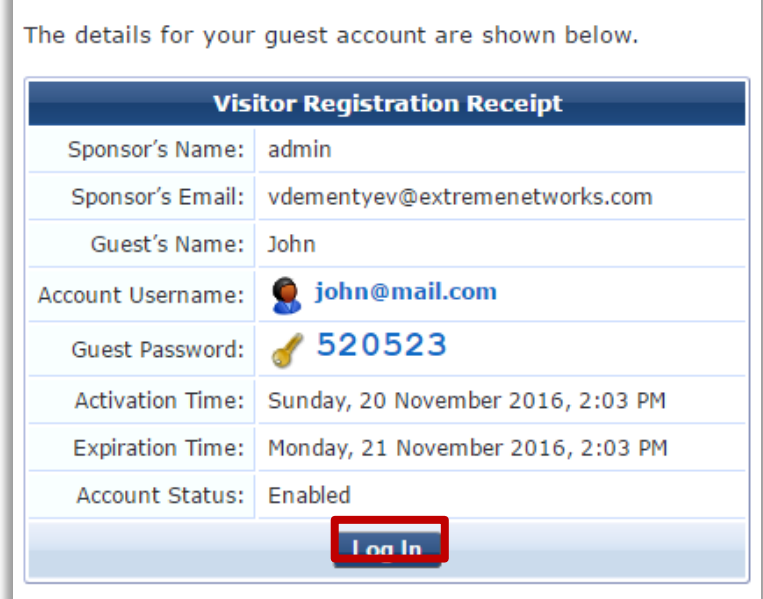

After clicking "*Log In*" client will automatically submit username and password and will send an HTTPS POST to WiNG Captive Portal, so an Access Point will initiate a RADIUS request to CPPM. After Successful authentication client will be redirected to the Welcome Page configured on the Captive Portal:

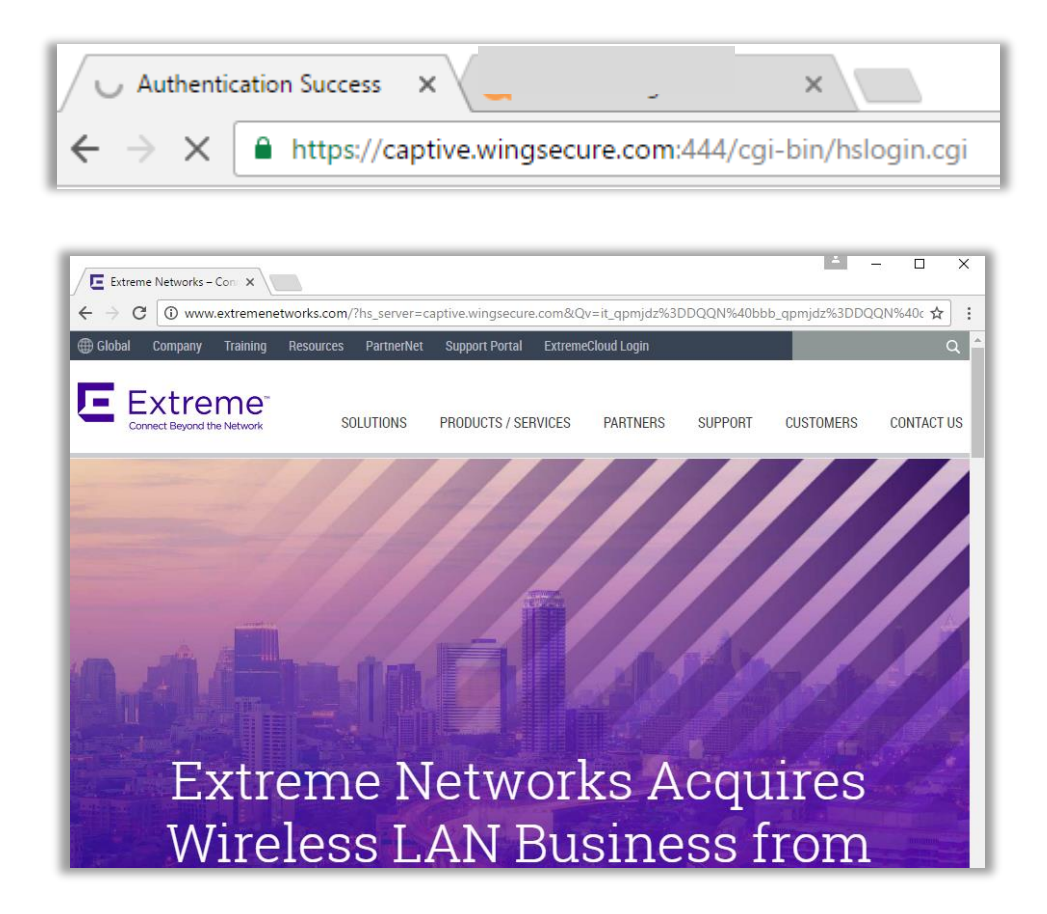

On WiNG Client Statistics (*Statistics <RF Domain> Wireless Clients <Select Your*  **Client>**) you can see current Captive Portal authentication state and guest username:

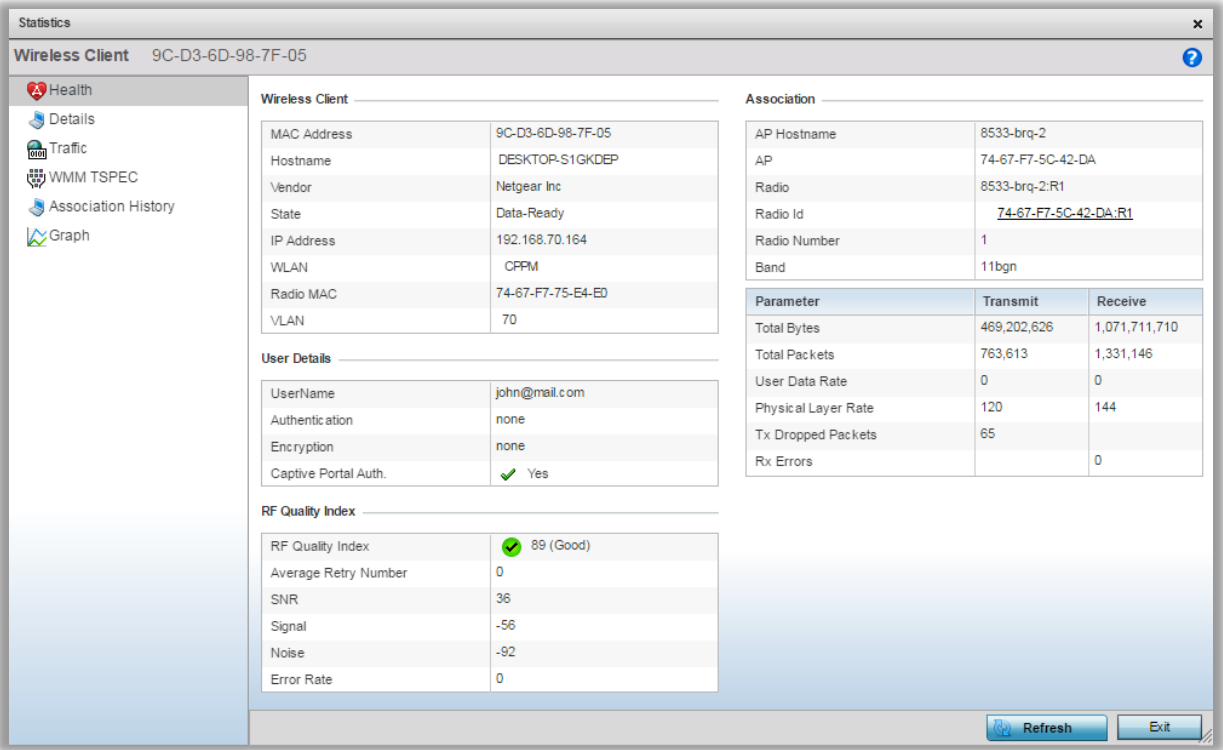

It is also possible to see current active Captive Portal sessions under the RF Domain statistics:

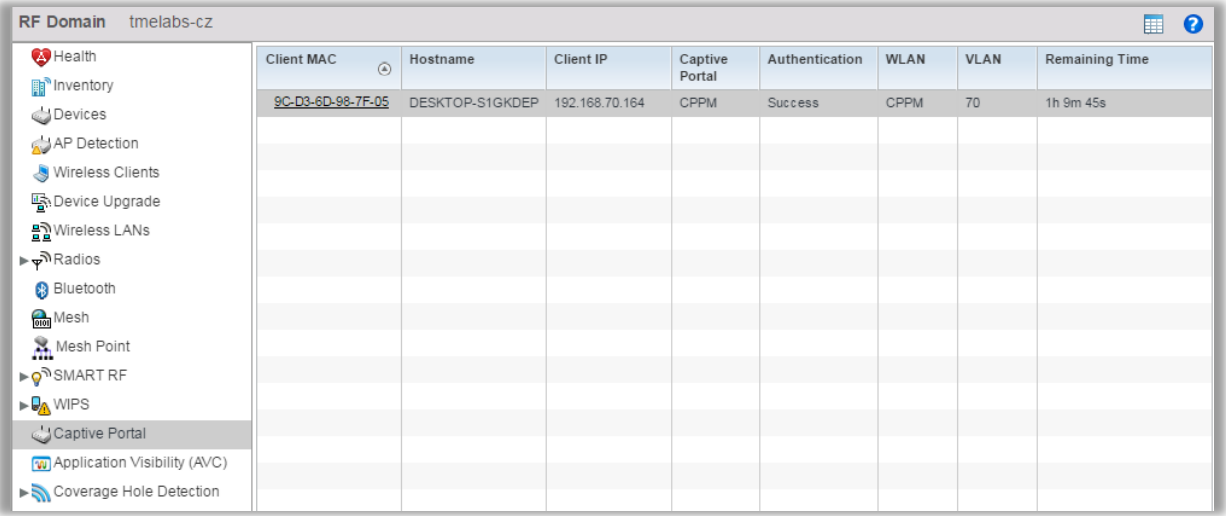

# <span id="page-30-0"></span>Revision History

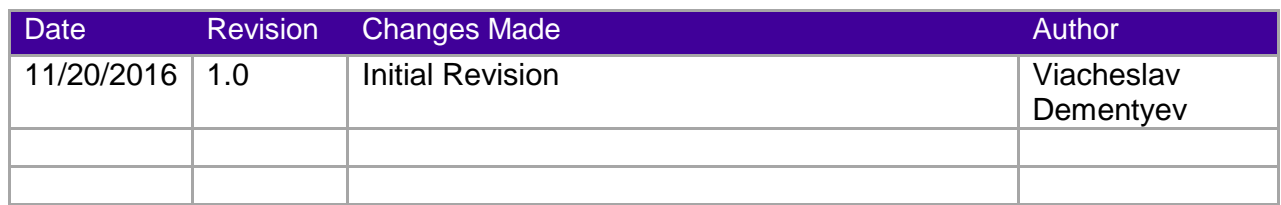